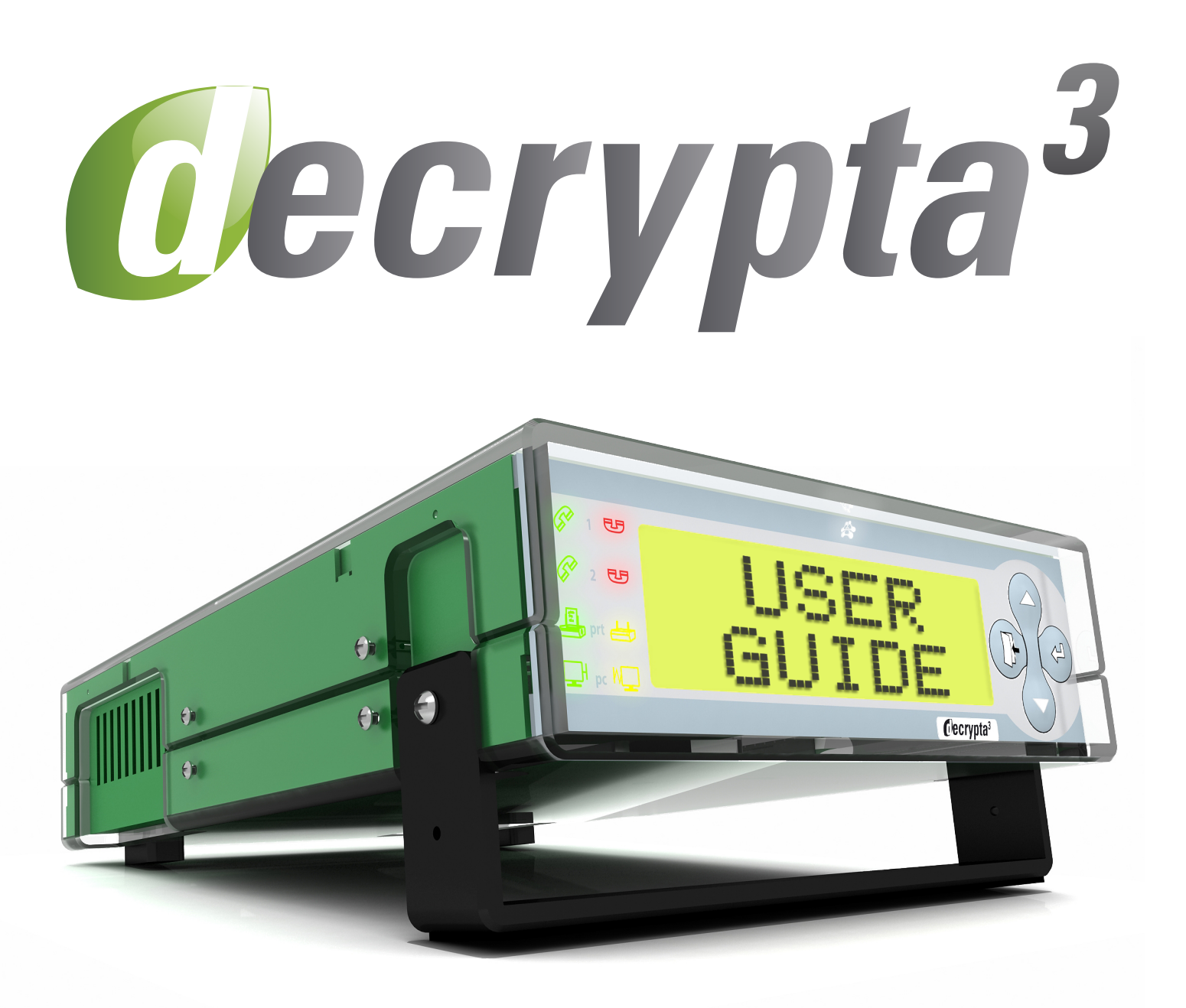

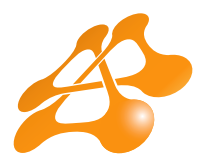

**MCDI SECURITY PRODUCTS INC.** 7055 JEAN-BOURDON MONTREAL QC H4K 1G7 Canada PH: +514-481-1067 FAX: +514-481-1487 support@mcdi.com

 $\mathbf{I}$ 

## **CONTENTS**

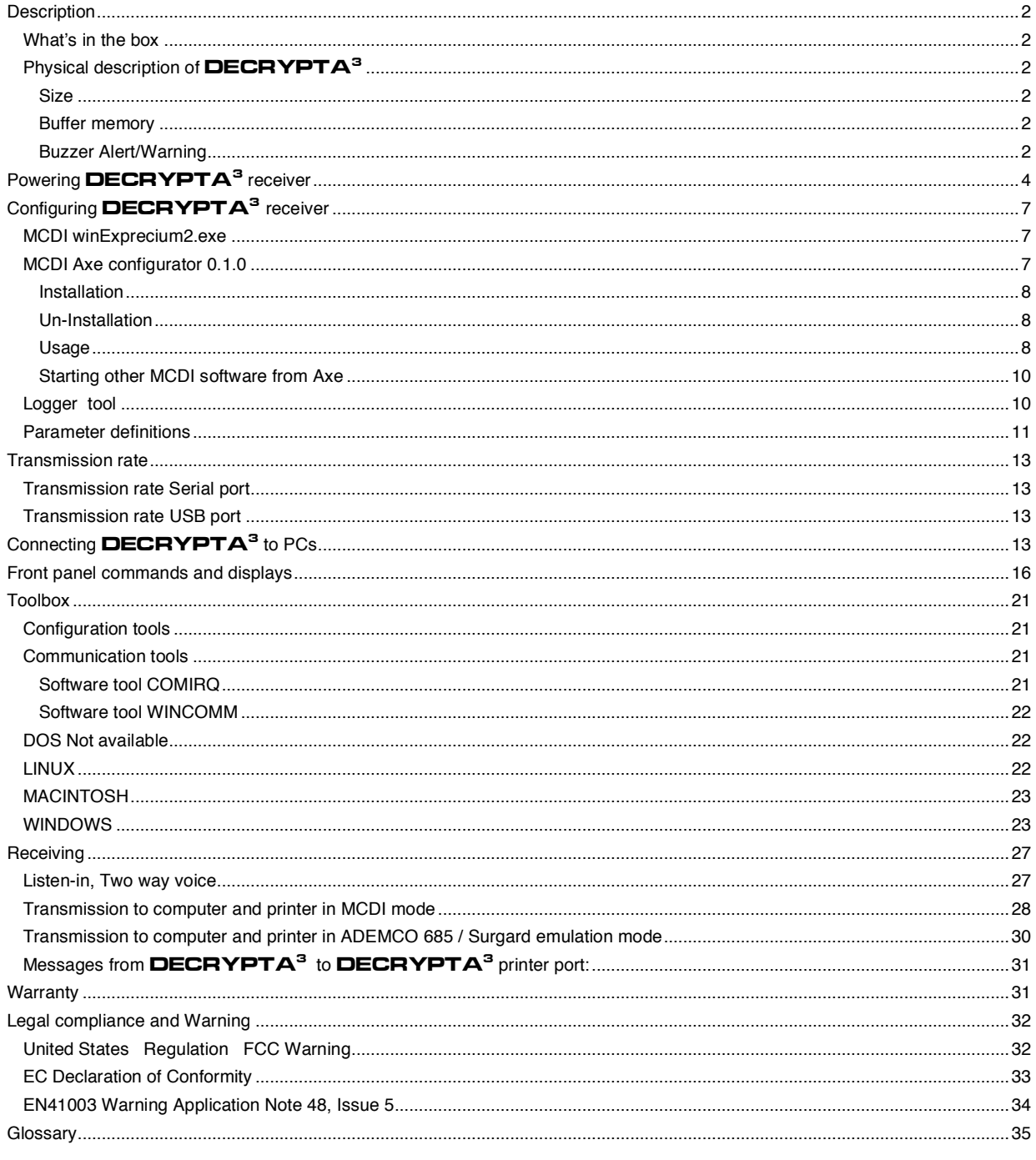

Version 070710

Internet: mcdi.com Fax: +514-481-1487

## **DESCRIPTION**

## Alarm Receiver **DECRYPTA<sup>3</sup>**

The twin line alarm receiver **DECRYPTA<sup>3</sup>** for PC compatible computers is a MCDI product. This new breed of alarm receivers is equiped with advanced features such as USB port and dual output to PC.

DECRYPTA<sup>3</sup> is available in RoHS and non RoHS version. Must be specified at the time of the order. Pricing differs between the two versions.

## **What's in the box**

## DECRYPTA<sup>3</sup> Alarm Receiver

## Cables:

- 2 RJ11 Phone cables
- 1 USB Type A to Type B cable 6 feet (1.8M)
- 1 Serial communication cable 6 feet DB9F to DB9F Null modem
- 1 Printer loopback plug

Power:

- 1 AC/DC power supply with localized IEC power cord.
- 1 Power cable for batteries (red and black)
- Documentation/tools/drivers
	- 1 Printed manual
	- 1 CD with:

PDF documentation/tools/drivers/

Windows logger software

WinSAMM Central station trial version

Drivers and configuration tool WINEXPRECIUM2.EXE

## Physical description of **DECRYPTA**<sup>3</sup>

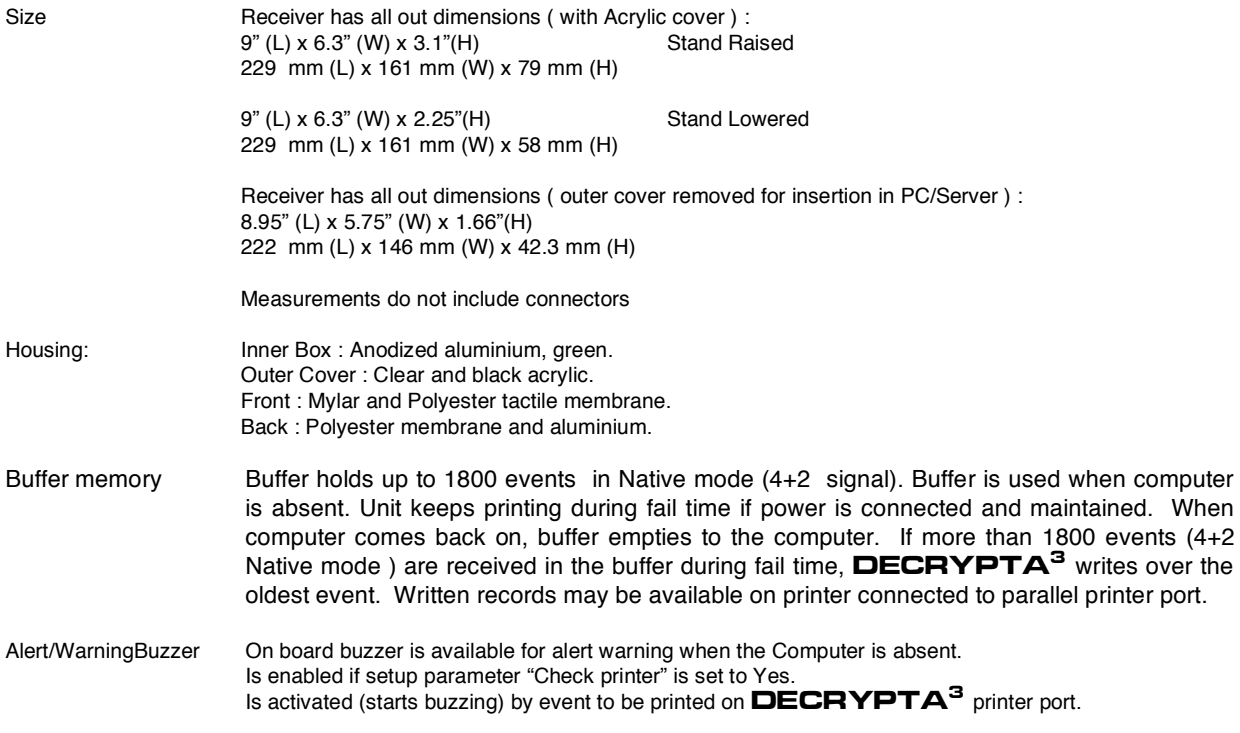

To stop buzzing press ON-LINE printer key twice (2). Refer to printer connected to DECRYPTA<sup>3</sup> parallel printer port. Will resume buzzing if printer is left off-line.

# DECRYPTA<sup>3</sup>**– FRONT VIEW**

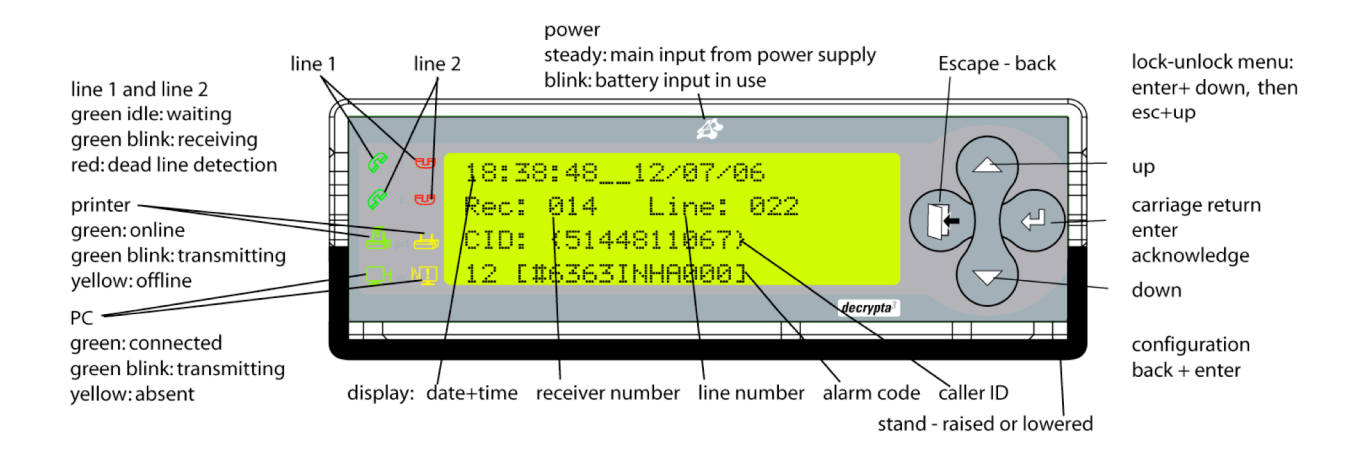

# DECRYPTA<sup>3</sup>**– REAR VIEW**

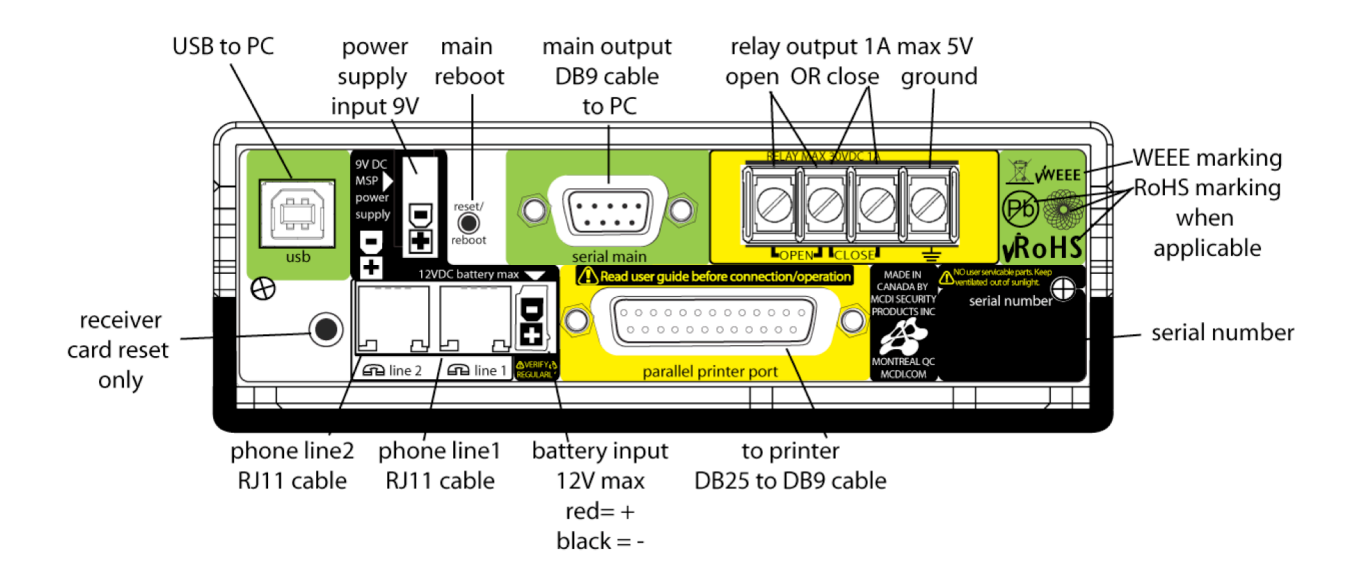

## **REAR PANEL DESCRIPTION**

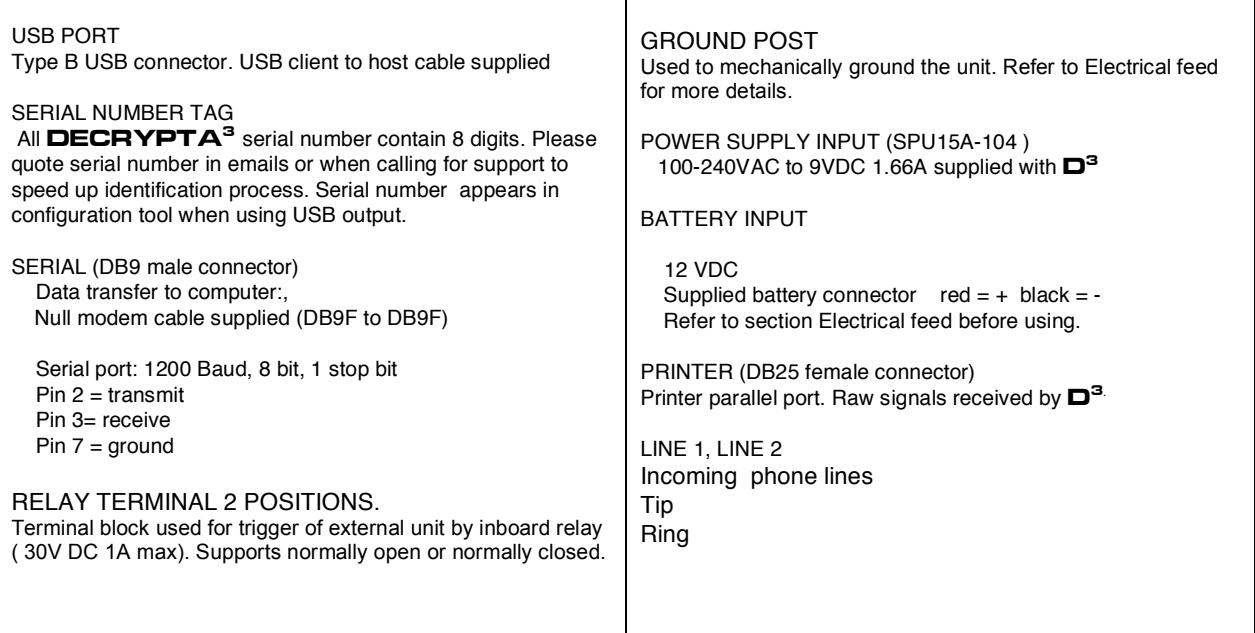

# Powering DECRYPTA<sup>3</sup> receiver

## In this section

Electrical inputs Notes on electrical installation for DECRYPTA<sup>3</sup> Alternative power source 9-12V DC USB Hub Ground post Using a battery charger **Warnings** 

## **ELECTRICAL INPUTS**

DECRYPTA<sup>3</sup> can be powered from:

- 1.Power Supply Input ( 9 VDC adaptor supplied ) and / or
- 2.Battery Input ( 12VDC ) using supplied cable

## **1**.DECRYPTA<sup>3</sup> **powered from the POWER SUPPLY INPUT**

DECRYPTA<sup>3</sup> can powered from the 9-12VDC only. Minimum requirements 9VDC 500 Ma. Severe damages to the unit may occur if power supply delivers more than 14VDC.

Power led of front display will be ON steady when the DECRYPTA<sup>3</sup> gets the power from the Power Supply Input.

DECRYPTA<sup>3</sup> is supplied with a 100-240V AC / 9 V DC power adapter. This power adapter is supplied with an IEC power cord for localization.

#### **WARNINGS**

-Removal of the power source during reception of an alarm signal may result in losing said signal.

-If 9-12VDC input is used as  $\bf DECRYPTA^3$  sole source of power, events in receiver buffer will be not be lost when power is removed and will be transmitted to PC when power is restored.

## **2.** DECRYPTA<sup>3</sup> **powered from the BATTERY INPUT**

DECRYPTA<sup>3</sup> can powered from a 12VDC battery only. Minimum requirements 12VDC 500 Ma. Severe damages to the unit may occur if the battery delivers more than 14VDC.

Power led of front display will be blinking when the **DECRYPTA**<sup>3</sup> gets the power only from the Power Supply Input.

When both sources are used, the led will be ON steady.

#### **WARNINGS:**

-MCDI recommends choosing a high quality lead-acid battery or gel type. Most stores selling security equipment hold a variety of power levels to choose from.

-If not charged, the battery will discharge. **DECRYPTA<sup>3</sup>** does not provide battery supervision or charge to battery. DECRYPTA<sup>3</sup> is supplied with a Molex lock type connector. This connector has a red and black wire for connection to battery.

-Do not use a battery supplying more than 14V DC. Significant heat dissipation will result and may damage unit. Do not use a battery showing signs of tear, leak or corrosion.

-Never connect a faulty or drained battery to the  $\mathbf{DECRYPTA}^3$ .

#### **Battery time**

To calculated battery time:

## HOURS OF CONTINUOUS BATTERY OPERATION = POWER IN A-H

Example with a fully charged new battery  $-500$ mA drain from  $\mathbf{DECRYPTA}^3$ :

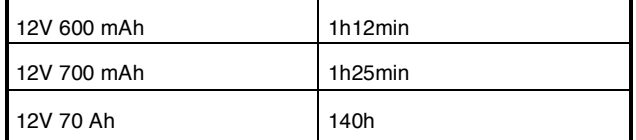

Always refer to battery manufacturer application notes on charging, using and discharging a battery.

#### **Using 2 x 6Vbatteries (serial connection)**

In using a serial connection, voltage of each power source will be added and delivered to DECRYPTA<sup>3</sup>.

## **Using 2 x 12V batteries (parallel connection)**

Using a parallel connection of batteries, resulting current to DECRYPTA<sup>3</sup> is the sum of current provided by each source. Batteries should be matched to prevent heating among power components.

#### **Battery charger**

A battery along with a battery charger may be used . Using a supervision circuit is preferable. MCDI tested and recommends Altronix PM212. and a 12V battery. A circuit like the Altronix PM212 will insure a constant tension (9-12V preferred), battery charge and battery supervision

Insure that your circuit delivers less than 14V to  $\bf DECHYPTA^3$ . Significant heat dissipation will result if using a power source of more than 13.8V. This may damage the unit of reduce life expectancy of  $\mathbf{DECHYPTA}^3$ .

## -Verify installation regularly.

-Consult a qualified Electrician prior to connecting **DECRYPTA<sup>3</sup>** If you are using a battery, a battery charger and/or equipment

## **Alternative power source 9-12V DC**

DECRYPTA<sup>3</sup> is shipped with a power adaptor. When another power supply is preferred for the 9-12V DC input, a lower voltage should be preferred over a higher voltage to minimize heat dissipation in  $\mathbf{DECHYPTA}^3$ 

## **USB Hub**

While testing several units, MCDI did not find a USB hub able to power TWO DECRYPTA<sup>3</sup> units. You must power the units by their 9-12V DC input if you plan to use a USB hub and use the USB hub only for the benefit of data concentration.

#### **Ground post**

As as safety for users and the DECRYPTA<sup>3</sup> alarm receiver, DECRYPTA<sup>3</sup> is provided with a ground post at the back on the unit. A wire of AWG #14 should be used along with a lug connectors. Ground connection must be maintained and verified regularly to insure ground to earth is always present.

Best practice in making a ground connection from  $\bf DECRYPTA^3$  are to insure a non resistive connection to a known and tested ground in a well built electrical installation or connect the ground lug of **DECRYPTA**<sup>3</sup> to a metallic water pipe going to earth or to a rod deeply planted to earth.

Should several DECRYPTA<sup>3</sup> units be used it is preferable not to chain units by their ground lugs. A better practice is to use a ground star technique according to Diagram.

## **Using a battery charger**

MCDI tested and recommends a supervision circuit like Altronix PM212 (altronix.com). This circuit will take 16VAC wall transformer (Alarm panel transformer) charge a 12V battery, insure supervision and will deliver power from battery when AC feed is missing.

When using a battery charger, insure that the tension at **DECRYPTA**<sup>3</sup> electrical entry is less than 14VDC. Applying voltage of more than 14V DC may cause significant heat dissipation within unit. Damages may result and this may reduce life expectancy of DECRYPTA<sup>3</sup>

## **WARNINGS**

DECRYPTA<sup>3</sup> does not supervise battery.

-Verify electrical set-up regularly.

-Always use properly mounted and approved cables to connect  $\mathbf{DEC}\mathbf{RYPT}\mathbf{A}^3$ 

-Do not use an over charger battery or a battery dispensing more than 14VDC.<br>-Consult a qualified Electrician prior to connecting **DECRYPTA<sup>3</sup> I**f you are using a battery, a battery charger and/or equipment not provided by MCDI Security Products Inc.

-Damages resulting from power surges of any kind of specifically excluded from DECRYPTA<sup>3</sup> warranty.

## **USING ON-BOARD RELAY :**

DECRYPTA<sup>3</sup> is equipped with a relay to trigger an external device such as strobe light, dialer, siren upon reception of an alarm signal.

Terminal posts are located at the back of the unit. Posts: 1 and 2 are Normally Open. Posts 2 and 3 are Normally Closed. Post 2 is the Common. Maximum rating : 110V DC or 125 V AC / 1A UL/CSA rating : 30V DC / 1A 110V DC or 125V AC / .3 A.

## Configuring DECRYPTA<sup>3</sup> receiver by software

#### **MCDI winExprecium2.exe**

There is no switches or jumpers to configure your card. All settings are done using the setup program called **winExprecium2.exe** ( provided on the media coming with your card ). This program works under Windows and can be executed from any disk drive. To use it under Windows, your Windows drivers must be installed first and properly configured.

To enter the configuration menu double click on the icon **winExprecium2.exe**

The following display will appear :

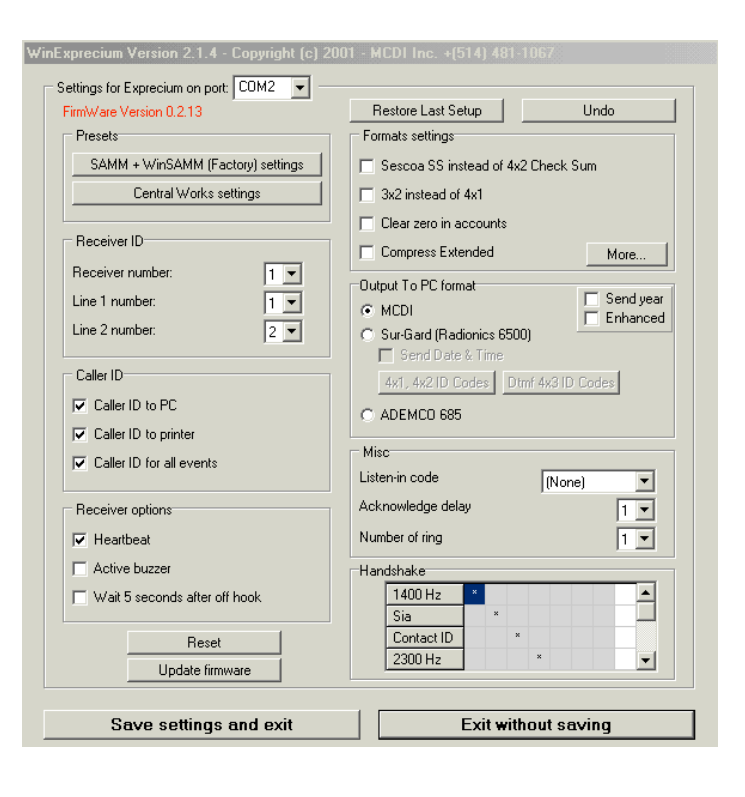

## **MCDI Axe and Logger tools**

Axe configurator is a universal tool for configuring MCDI receivers. Currently it supports the following receivers:

Exprecium (I and II version) USB DECRYPTA<sup>3</sup>

The support for other MCDI receivers will be done in a near future.

Logger is a software tool to log to disk<br>**DECRYPTA<sup>3</sup>** raw output . Logged data may be read by word processors and Excel for reporting or /and analysis.

## **1. JAVA RUN TIME ENGINE Installation**

If you don't have Sun's JRE installed you can install it from the CD. It is located in \ Configurator\_logger\Java\_installer\ directory. To install, run the installer program **j2re-1\_4\_2\_04 windows-i586-p.exe**. Under Windows XP you will need administrative privileges in order to install JRE.

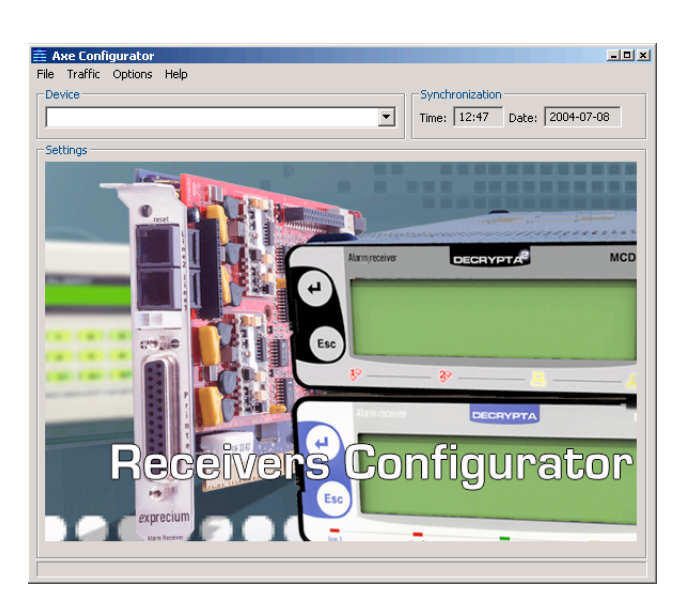

#### **2. Installation of MCDI Axe configurator 0.1.0**

Requirements:

## MS Windows XP

Sun's Java Runtime Environment (JRE) 2. Located on CD.

#### Axe Configurator Installation

The installation procedure is very simple. To start the installation, run the installer program, Axe\_install\_0.1.0.exe:

- 1. It will prompt you for the language you want the installer to run in.
- 2. The license is displayed. Read it carefully and then click on "I Agree" to agree with the licensing terms.
- 3. Select the directory in which the Axe Configurator will be installed or accept the default settings, then click on "Install".
- 4. You will see the progress of the installation. If you want to see where and which files are being copied, click on "Show
- Details".
- 5. Press "Close" when finished

A few shortcuts are created for your convenience:

- 1. On your desktop
- 2. In the Start Menu, under Start Programs MCDI Axe Configurator

## **Un-installation**

You can un-install Axe Configurator in two ways:

- 1. From the Control Panel: select Start Settings Control Panel. Then select "Add or remove programs", choose "Axe Configurator" from the list and follow the un-installation procedures. OR
- 2. Directly: select Start Programs MCDI Axe Configurator Uninstall and follow the un-installation procedures.

#### **Usage**

At the startup, you will see the following welcome screen to configure a device, select it from the device list:

NOTE: The configurator tries to detect what kind of receiver is connected to the PC. Yet sometimes it's necessary to actually start the process of retrieving the configuration in order to completely determine what kind of receiver it is. Thus, in the device menu you may see:

"Exprecium" for Exprecium I and II cards

"Serial" for any device attached to physical COM port, for example, Decrypta or the serial port connection of DECRYPTA<sup>3</sup>. "USB DECRYPTA<sup>3</sup> for the USB connection of the DECRYPTA<sup>3</sup>.

When you select receiver, its configuration settings will be retrieved, and you will see different configuration screens according to the type of the receiver (see section "Configuration screens").

## **Setting language of the Axe Configurator**

You can select English, French, Spanish, German, or Russian. To set the language, select it from the menu **Options Language**.

#### **Starting other MCDI software from Axe Configurator**

You can start WinSAMM, WS Receiver, Traffic Logger, or WinCOM from the **Traffic Connect To** menu. To set paths to those programs, select Traffic Settings.

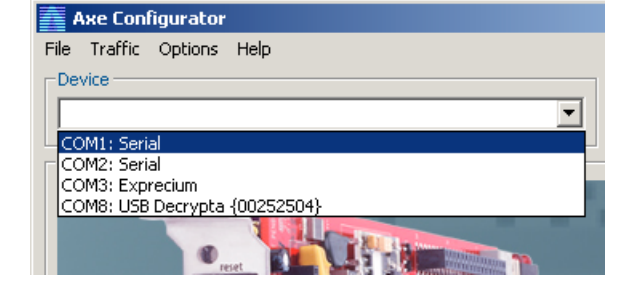

#### **Receiver configuration**

When a particular device is selected and its configuration screen is shown (see section "Configuration screens"), the following actions are available:

#### **Submit configuration**

Press on the "Submit" button or, equivalently, select **File Submit** to send the configuration to the receiver, and close the configuration screen.

NOTE: When the configuration is submitted the receiver is set to the system time displayed in the "Synchronization" section:

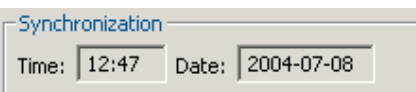

## **Discard configuration**

Press on the "Discard" button or, equivalently, select **File Discard** to discard any changes made and close the configuration screen.

## **Save configuration**

To save the current configuration to a file, select **File Save**.

**Open a saved configuration** To load the configuration from a file, select File Open.

NOTE: File extensions are different for different receiver types. You will not be able, for example, to load an Exprecium I configuration file (\*.exp) while configuring an Exprecium II (\*.expdec2).

#### **Load Presets**

For some receivers, there are preset configurations stored in the "presets" subdirectory of the Axe Configurator **directory. You will see the available presets under FilePresets**.

## Configuration screens

## SERIAL/USB DECRYPTA<sup>3</sup>

Axe configurator recognizes Decrypta 3 connected on USB port of PC. Some options specific to Decrypta 2 will be showned in this window when Axe recognizes a Decrypta 2 unit. Axe will also render more information from USB connection, namely receiver name, firmware version installed in receiver and serial number of unit. USB port and COM port redirection (virtual serial port redirection) are indicated in the Device drop down menu.

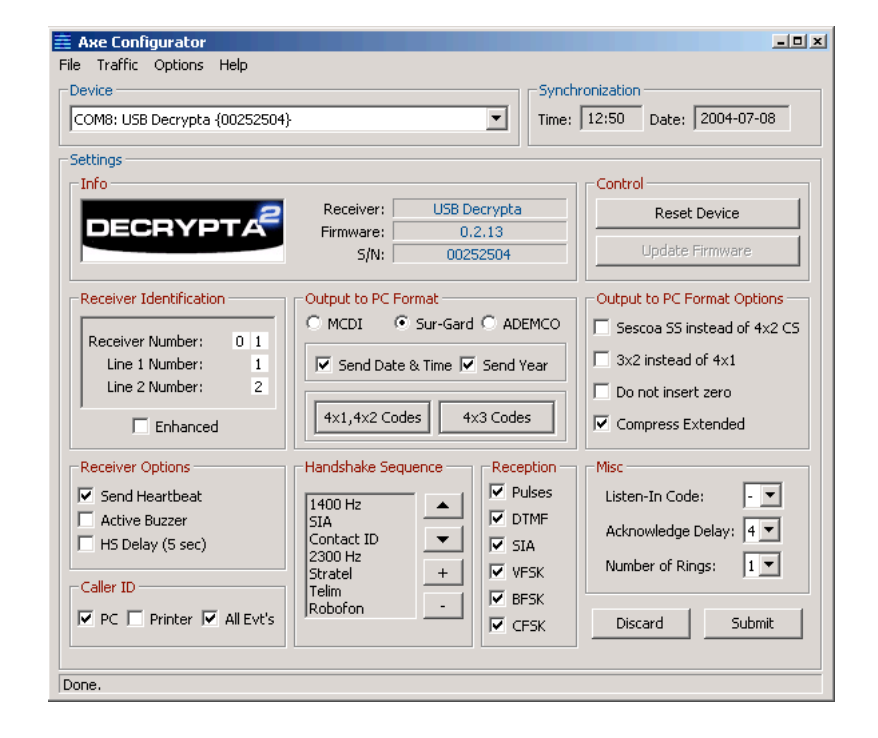

#### **Starting other MCDI software from Axe Configurator**

You can start WinSAMM, WS Receiver, Traffic Logger, or WinCOM from the **Traffic Connect To** menu. To set paths to those programs, select **Traffic Settings**. The following window will appear where you can change your settings.

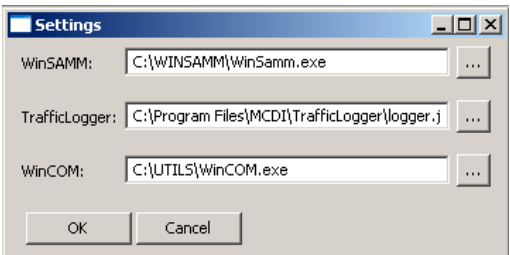

## **LOGGER TOOL**

Logger is a software tool to log to disk DECRYPTA<sup>3</sup> raw output . Logged data may be read by word processors and Excel for reporting or /and analysis.

 $\blacksquare$ MCDI Languskkortakko 1.0

#### **REQUIREMENTS**

See Axe Configurator tool Java requirements and installation procedure.

## **Port:**

Choose and connect to the port your receiver device is attached to.

## **Interval:**

Set interval at which a new log file will be created. Possible choices are "Hourly", "Daily", "Weekly" and "Monthly". Consequently, each log file will contain signals came within an hour, a day, a week, or a month, respectively.

## **Day of month, day of week, hour, minute:**

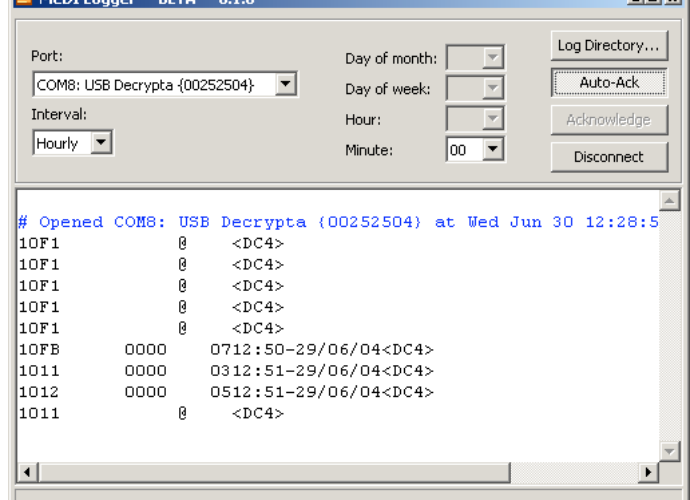

Set the exact time when a new log will be

created. The choices available depend on the interval chosen above. For example, if "Hourly" interval is selected, and the minute is set to "10", then a new log will be created at 13:10, 14:10, 15:10, 16:10 etc.

NOTE: Every time you change the interval type or its settings, you should reconnect in order for the changes to be applied.

#### **Log-Directory:**

Select the location of the logged signals. The organization of this directory is as follows:

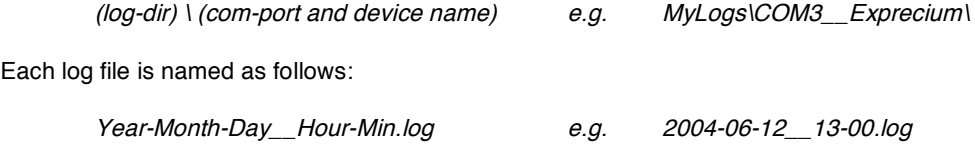

Thus, it shows the date and time it was created.

**Tellet** 

NOTE: Every time the logger starts, it attempts to open the previous log, based on the interval settings. For example, if it was 14:25 currently, the interval was set to "Hourly", and the Minute was set to "00", the logger will try to open the log created at 14:00. If, indeed, this file exists, the logger will use it to log incoming signals until 15:00, as usual. If, on the other hand, the file does not exist, the logger will create <sup>a</sup> new log labeled with the current time of 14:25 and use it to log incoming signals until 15:00.

## **Auto-Ack**

Toggle automatic acknowledging of the incoming signals.

## **Acknowledge**

Acknowledge the reception of the incoming signal.

## **Disconnect**

Disconnect from the receiver device.

## **Change font size**

To change font size of the signals, right-click on the signals window and select "Increase" or "Decrease Font Size".

## **Parameter definitions**

Emulation mode easy setting information: Select desired mode using a radio button.

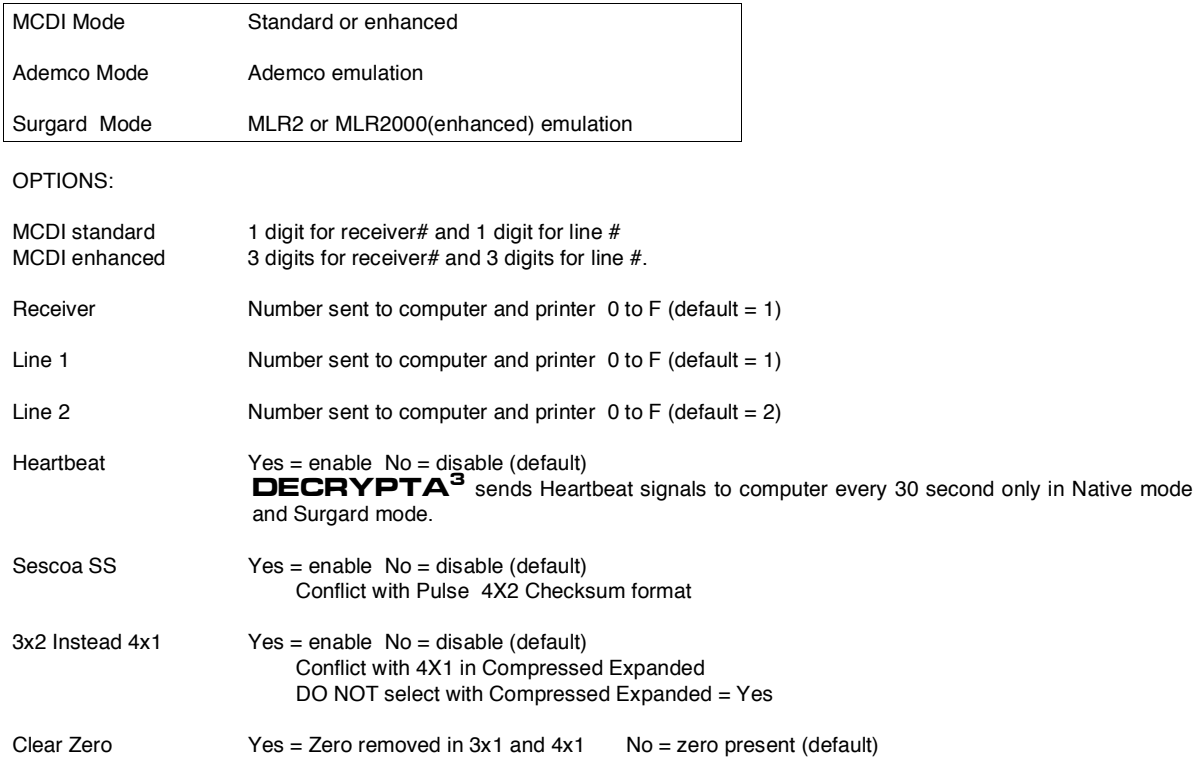

Tells  $\mathbf{DEC}\mathbf{R}\mathbf{YPT}\mathbf{A}^{\mathbf{3}}$  receiver <u>not to insert</u> a zero in front of the account number and in front of the alarm code, for incoming 3 x 1 and 4 x 1.

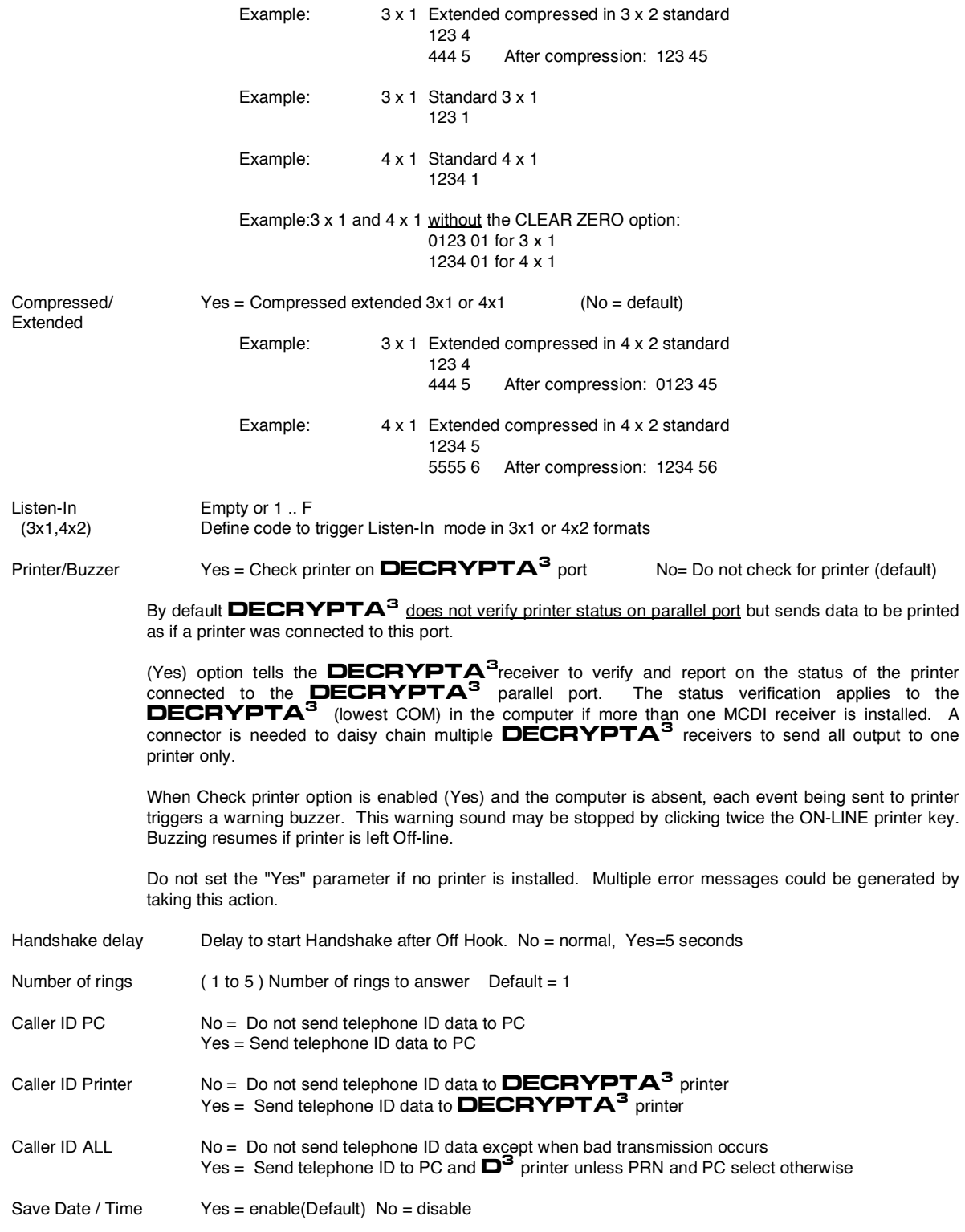

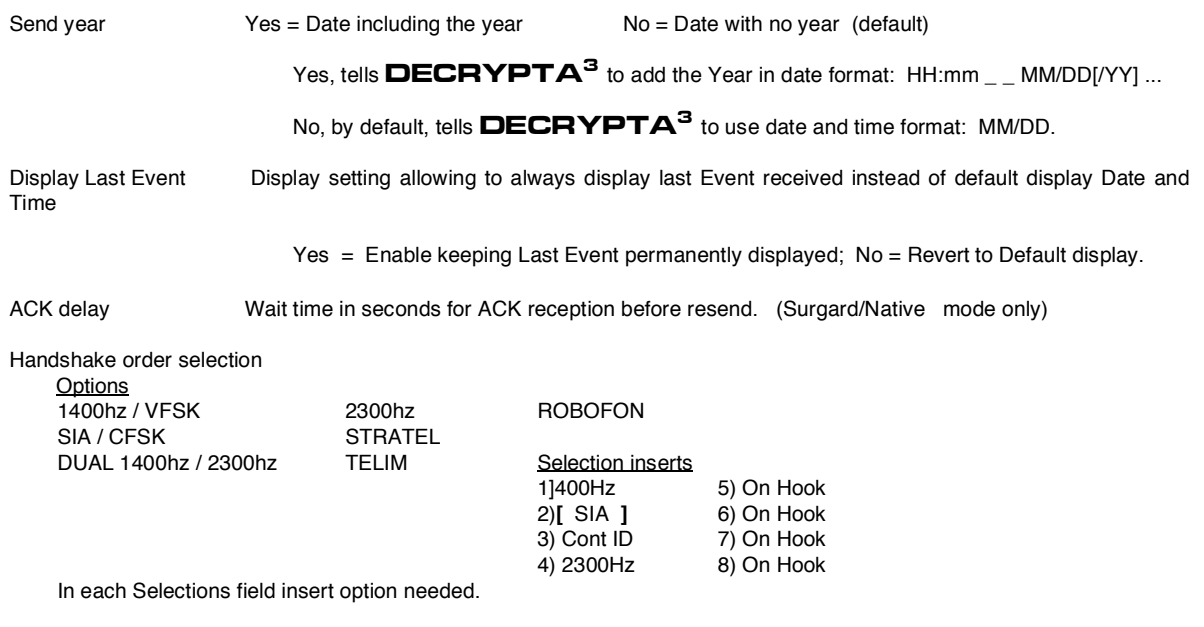

## Transmission rate serial communication

1200 bps, no parity, 8 bits, I stop bit

## Transmission rate USB communication

1200 bps, no parity, 8 bits, I stop bit

## **Connecting** DECRYPTA<sup>3</sup> **to PCs.**

Typical scenarios are:

## **No connection to PC:**

DECRYPTA<sup>3</sup> can be used in a stand-alone way, without PC. All configuration parameters can be accessed from the internal configuration menu.

## **Using one connection (USB or Serial)**

DECRYPTA<sup>3</sup> connected by USB port only

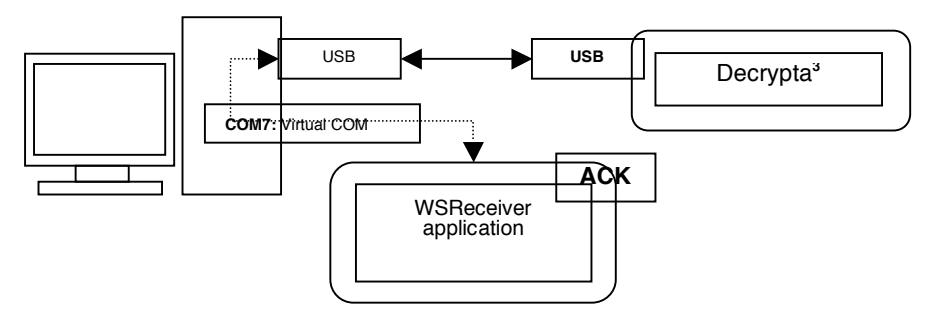

MCDI Security Products Inc.. Internet: mcdi.com 7055 Jean-Bourdon Avenue, Montreal, QC, Canada H4K 1G7 Telephone: +514-481-1067 Fax: +514-481-1487

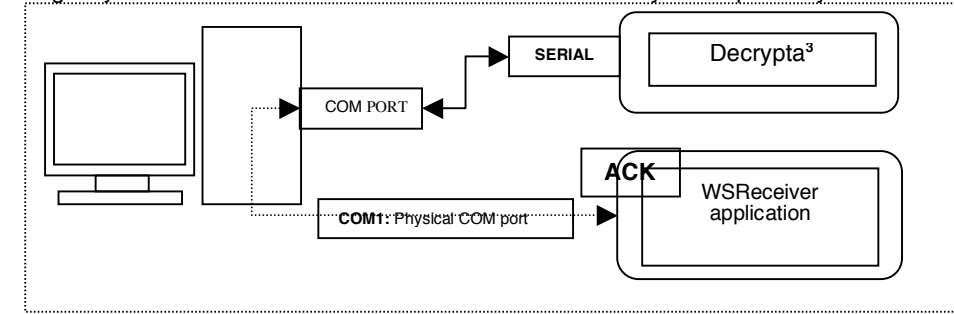

Using only one connection: DECRYPTA<sup>3</sup> connected by Serial port only

## **Using both connections (USB and Serial)**

IMPORTANT: For flexibility of operations the signal received by the card can be acknowledged from either USB or Serial connection. Therefore it is very important, when using both USB and serial connection, to acknowledge signals ONLY from the main connection to the receiving software, and not from the secondary one used for logging.

When connected in this fashion, Decrypta 3 will be seen by the PC as two COM ports. One, the serial connection, is the physical COM port (ranged COM1 to COM4 usually depending on the number of available serial ports). Another connection, through USB, is a "virtual" COM port (can be in the range COM5 to COM256). Both COM ports can be used to input signals to the PC, therefore one COM port can be used to connect to PC receiver software, and the other port for logging or monitoring of signals.

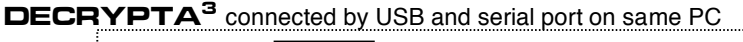

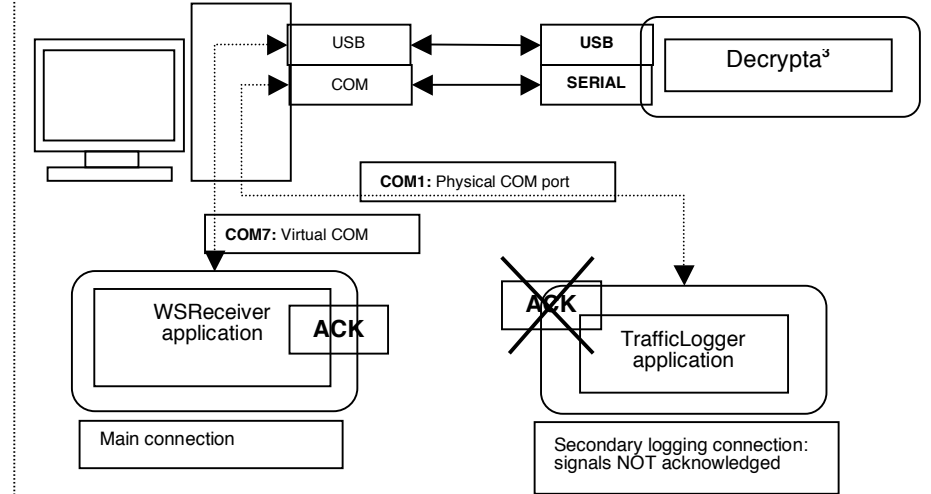

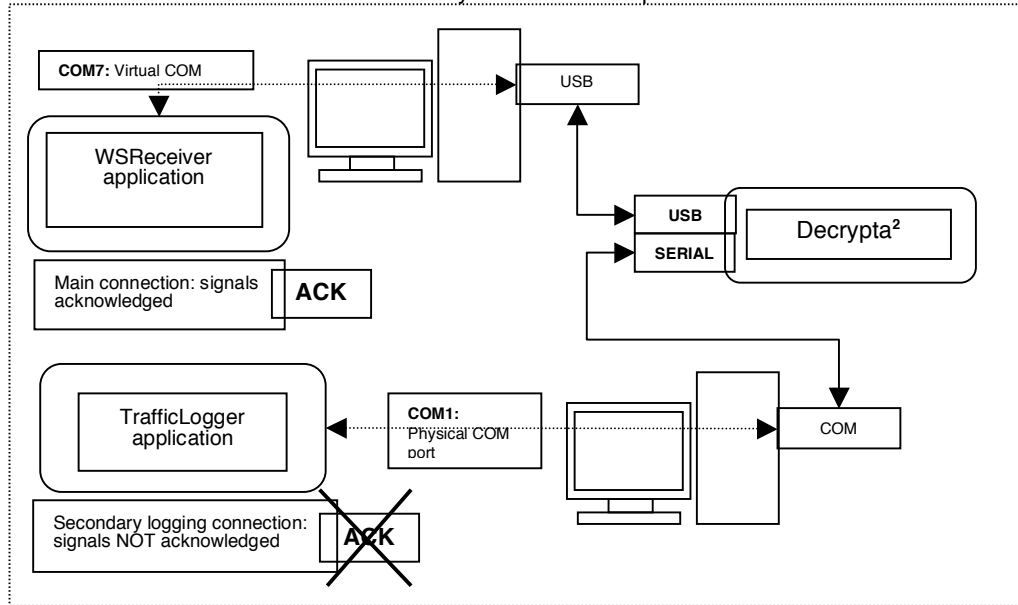

# DECRYPTA<sup>3</sup> connected by USB and serial port on different PC

## **Using USB Hub**

-

- Several DECRYPTA<sup>3</sup> connected to PC by USB hub.
- CAUTION. When using HUB always feed power to **DECRYPTA<sup>3</sup>** by way of external power supply.

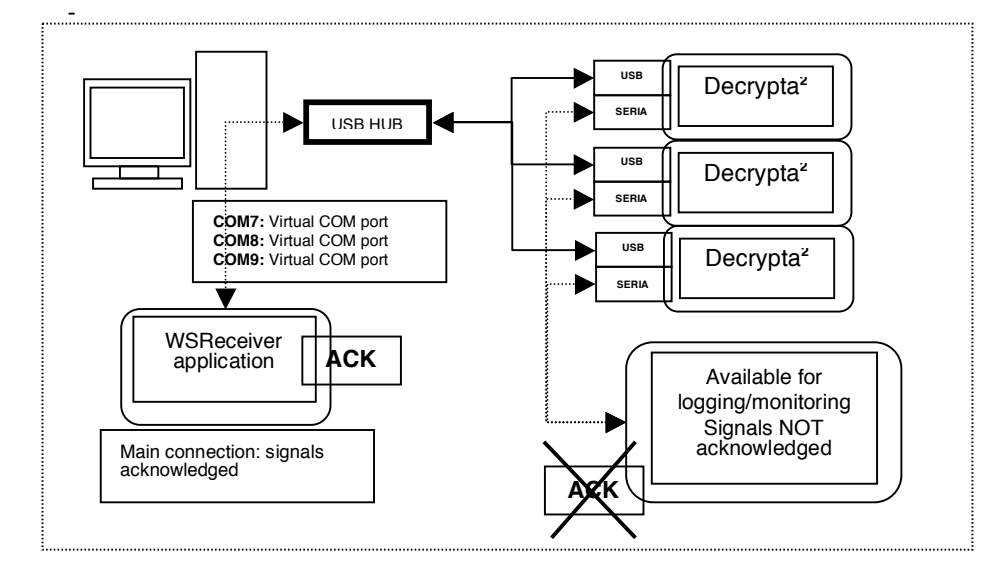

## **Configuration by front panel commands and displays** General Configuration Procedure from the unit's configuration menu

**Start up display** Display on power-up. V.1.2.4 is the firmware version in this case **Configuration menu navigation. Modes** To enter configuration mode, press  $\bigcirc$  and  $\bigcirc$  simultaneously. In the configuration mode there are two modes: **viewing mode** and **editing mode**. In viewing mode parameters can only be viewed (not

# modified) by navigating using  $\bigcirc$  and  $\bigcirc$  buttons, to go to the previous/next parameter respectively.

## **Regular parameters**

In order to change a regular parameter, enter the editing mode by

pressing  $\bigcirc$ . You will see a black triangle appear to the right of the setting symbolizing the editing mode. Press  $\ominus$  and  $\heartsuit$  buttons to change the current setting of the parameter. To go back to the view mode, press  $\bigcirc$  or  $\bigcirc$ .

#### **Parameters in a submenu**

Some parameters are organized in a submenu. When "**Edit>>**" is displayed, this means that there is a submenu. Press  $\bigcirc$  to enter the submenu. Pressing simultaneously  $\bigcirc$  and  $\bigcirc$  or  $\bigcirc$  and  $\bigcirc$ submenu allows to select a particular submenu element to be edited. Press  $\bigcirc$  and  $\bigcirc$  to modify the current element's setting. Press  $\mathbb G$ 

to leave the submenu and go back.

## **Saving changes and exiting from configuration mode**

Press  $\mathbb G$  to leave the configuration mode. (Note that you can do it only in the viewing mode, NOT in the parameter editing mode.) Unless locked (see Locking Settings below), you will be prompted if the new

configuration should be saved. Press  $\bigcirc$  for "Yes", and  $\bigcirc$  for "No". If the new configuration is to be saved, "Saving configuration" message will appear.

## **List of parameters**

**NOTE**: Make sure you read the above section explaining how to navigate around the configuration menu.

## **Choice of language**

Select from English, Spanish (español), French (français) Portuguese (português) or German (deutsch)

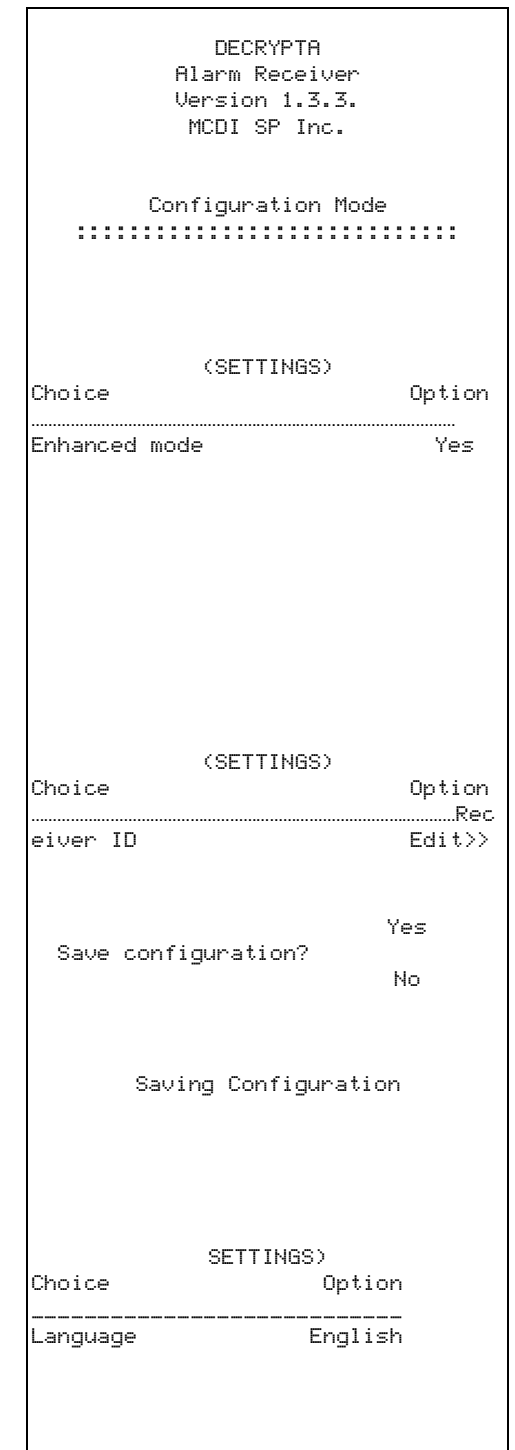

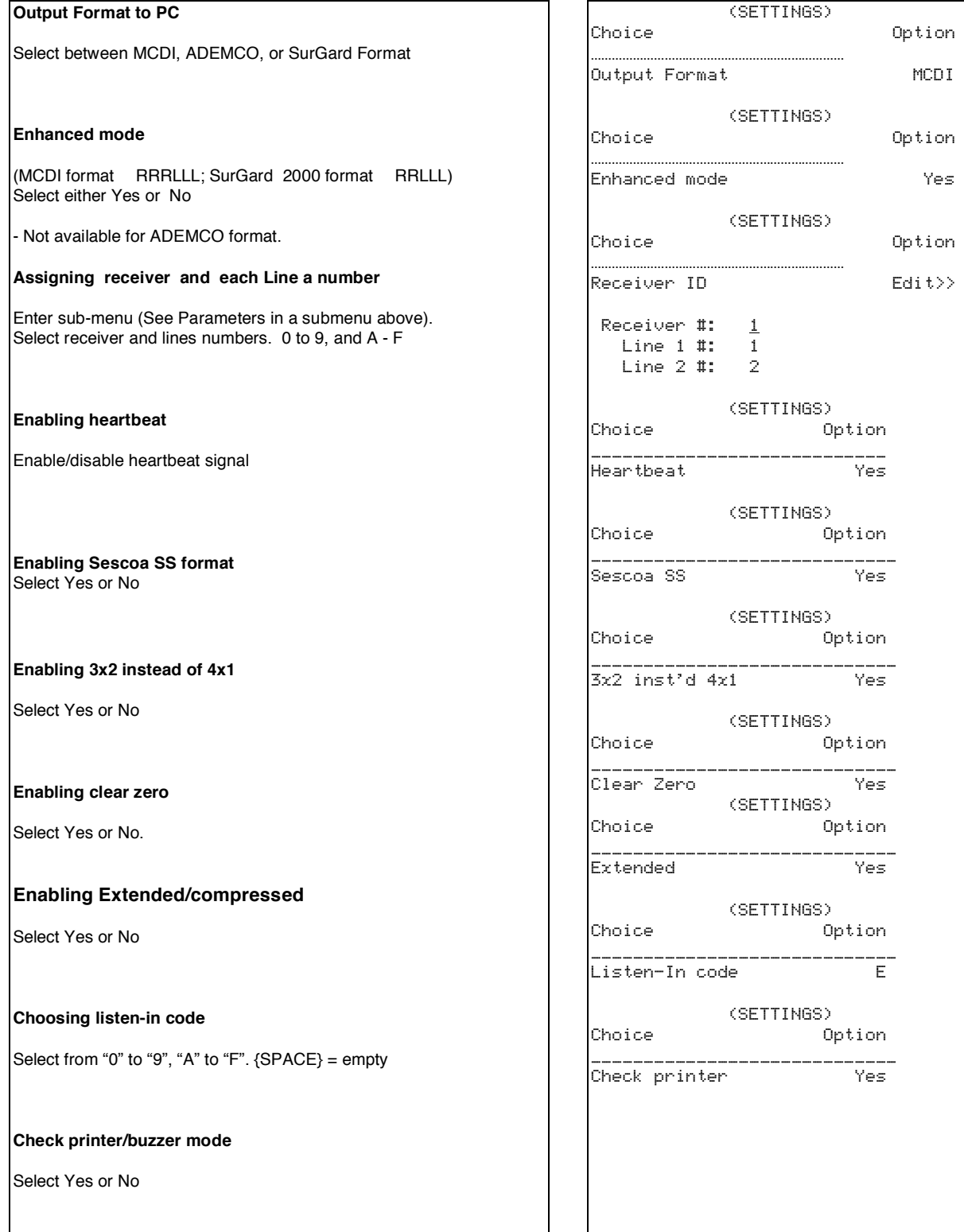

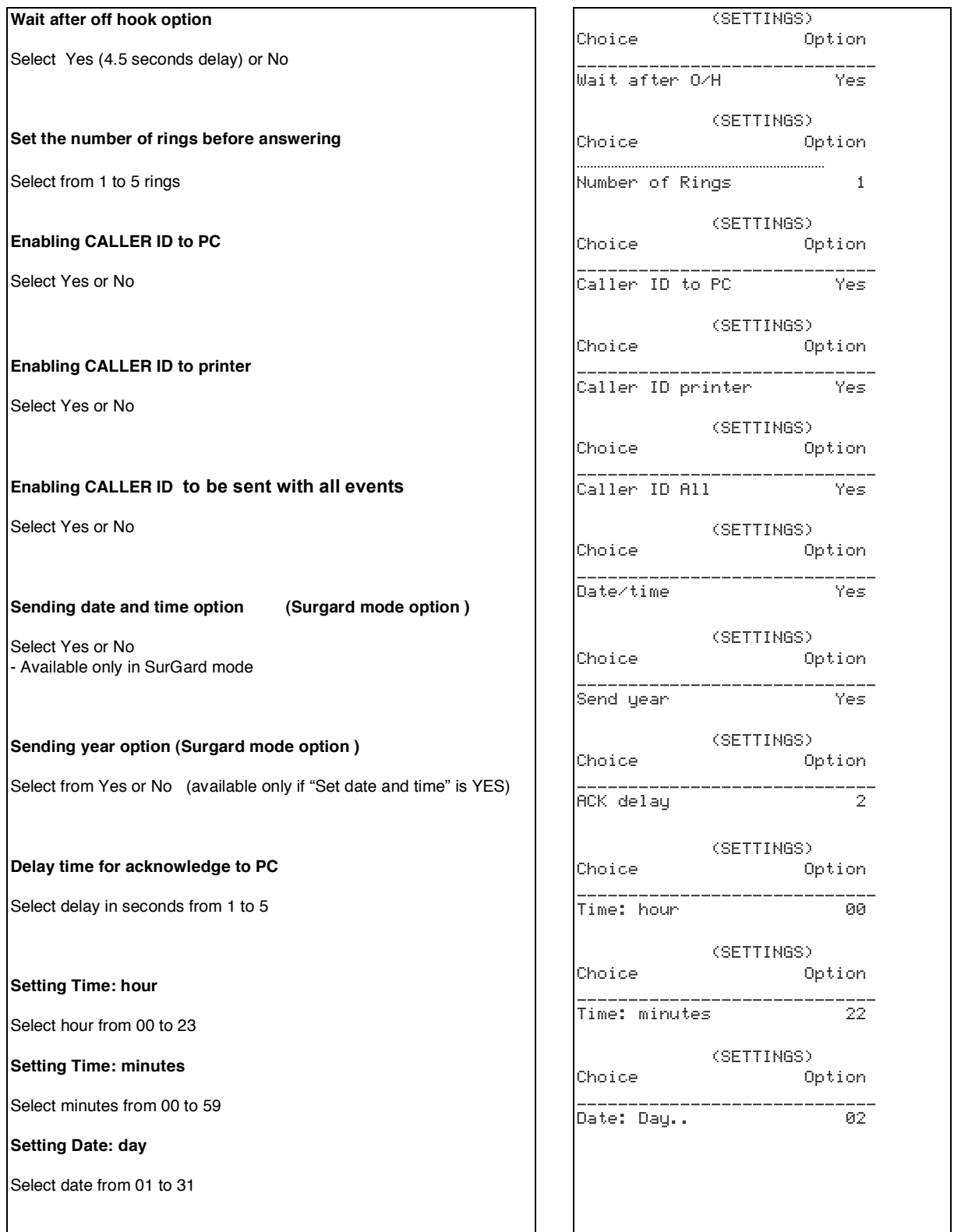

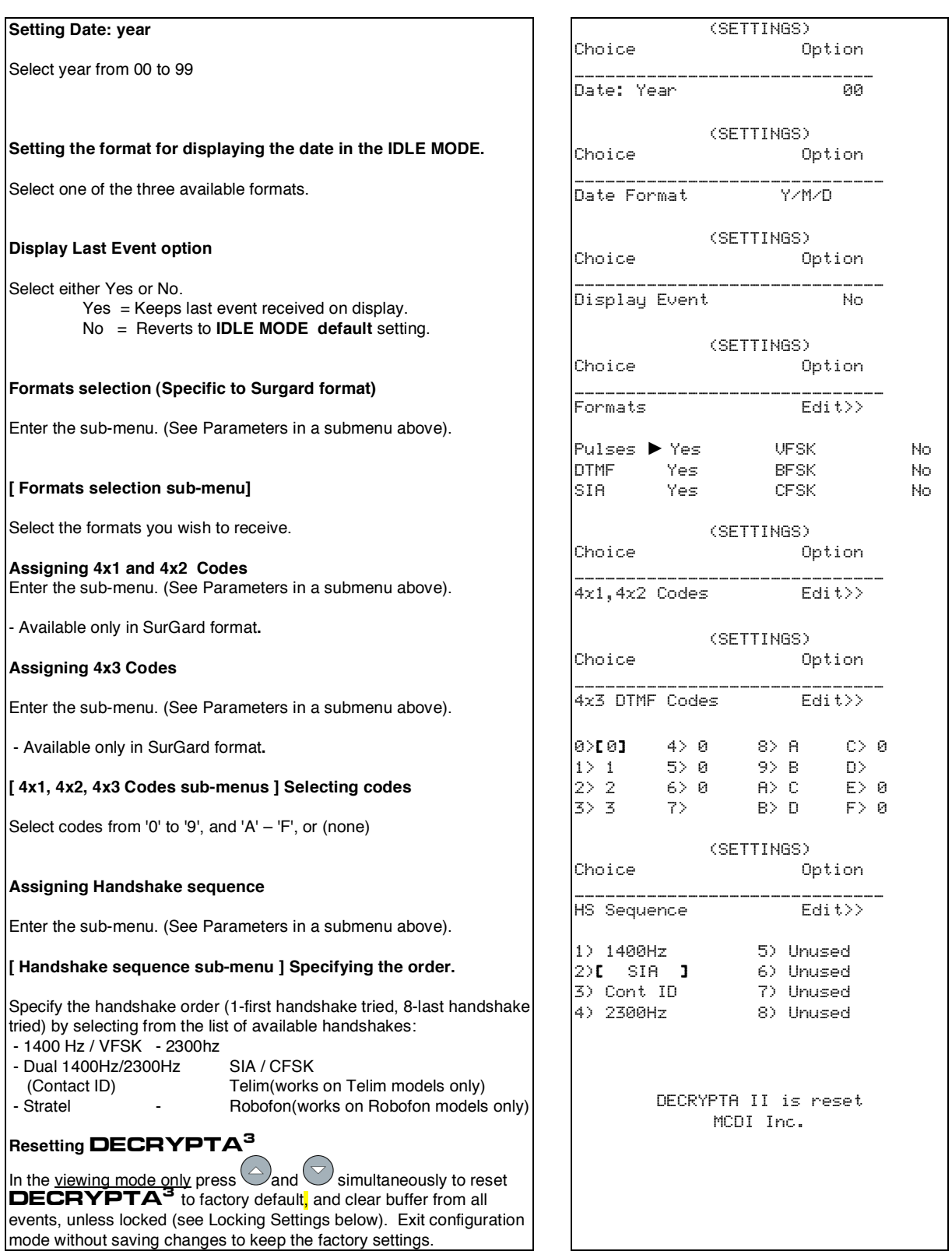

## **IDLE MODE. BROWSING RECEIVED EVENTS Idle Mode default display** When not in configuration nor receiving signals, DECRYPTA<sup>3</sup> displays date on first line and time on second line. Press  $\bigcirc$  or  $\bigcirc$  to browse events in the buffer. **Idle Mode Display options** • To permanently display Last Event received, set "Display Event" (see above) to Yes. • To change the format in which the date is displayed, see the "Date Format" setting above. **Locking / Unlocking Settings** To lock the settings, press simultaneously  $\bigcirc$  and  $\bigcirc$ , then  $\bigcirc$  and . You will see a lock symbol in the upper left corner of the screen. Repeat the same procedure to unlock the settings. Locking the settings makes them read-only to protect from accidental changes. Settings can still be examined, but not modified. • Reset is unavailable in this mode. When leaving the configuration mode by pressing  $\mathbb{U}$  at any time, no confirmation will be asked, and no changes saved. **TYPICAL DISPLAYS–INCOMING SIGNALS 4X2**, CALLER ID NATIVE FORMAT LINE 1: TIME AND DATE LINE 2: RECEIVER AND LINE NUMBER; SIGNAL FROM PANEL LINE 3: CALLER ID INFORMATION LINE 4 RAW DATA **CONTACT ID**, CALLER ID, NATIVE FORMAT LINE 1: TIME AND DATE LINE 2: RECEIVER AND LINE NUMBER; SIGNAL FROM PANEL LINE 3: CALLER ID INFORMATION LINE 4 RAW DATA **SIA**, CALLER ID, NATIVE FORMAT LINE 1: TIME AND DATE LINE 2: RECEIVER AND LINE NUMBER; SIGNAL FROM PANEL LINE 3: CALLER ID INFORMATION LINE 4 RAW DATA ...... 00/12/07 ...... ...... 00:12:04 ...... 15:30:27\_\_12/07/00 Rec: 1 Line: 2 CID: {4811067} 12 6161 F6 15:30:38\_\_12/07/00 Rec: 1 Line: 2 CID: {4811067} 12 6262 E121 01 000 15:30:47\_\_12/07/00 Rec: 1 Line: 2 CID: {4811067} 12 [#6363INHA000]

Operating guide for Alarm Receiver DECRYPTA<sup>3</sup>

## TOOLBOX

## CONFIGURATION TOOLS

DECRYPTA<sup>3</sup> can be configured directly from its display and front panel commands. You may also enjoy the same commands from a PC connected to **DECRYPTA<sup>3</sup>**. Configuration tools are provided on the CD that came with DECRYPTA<sup>3</sup> or by download from www.mcdi.com

## DOS and Windows 95

No tools available under Dos up to Windows 98

USB port will not work under DOS and Windows 95 due to the nature of USB and OS limitations. Serial port must be used.

Windows 98, ME, 2000, XP.

DECRYPTA<sup>3</sup> may be configured by WINEXPRECIUM2.EXE or MCDI AXE configurator. Axe configurator is a java class tools. Java engine must be present.

#### Linux

DECRYPTA<sup>3</sup> may be configured with application located on CD or available by download from www.mcdi.com. Traffic can be viewed with Lincomiq. Drivers are included on CD.

Macintosh

This OS is not supported although MCDI successfully tested one specially programmed DECRYPTA<sup>3</sup> with a G4 using a MacWIse under OS X (10.3.3). Adjustments to unit programming is needed in order to make it work with Mac OS drivers. If you are planning to use **DECRYPTA<sup>3</sup>** with Mac, please specify to sales when ordering or contact MCDI support for reprogramming of unit.

Coding of commands

Line command from a terminal application may be used. Contact MCDI support for coding interface.

Developer's tools.

Coding interface of  $\mathbf{DECFYPTA}^3$  commands is provided free of charge to developers who present projects and credentials.

## COMMUNICATION TOOLS

## Software tool COMIRQ

COMIRQ is a DOS software program shipped with all MCDI receivers. It is used to check signals sent to PC by<br>**DECRYPTA<sup>3</sup>.** This tool will not work with USB port due to DOS restrictions.

To check installation and find free IRQ, run COMIRQ followed by COM,IRQ parameters.

Example: COMIRQ 2,3 (Checks if IRQ 3 is free for a **DECRYPTA**<sup>3</sup> installed on COM2)

When COMIRQ is displayed, send a signal to **DECRYPTA<sup>3</sup>** where same setup parameters have been given.

Press Space bar to display one signal at a time. Press A to empty receiver buffer and enable ACK.

## Software tool WINCOM (Windows 95SE, 98, ME, 2000, XP)

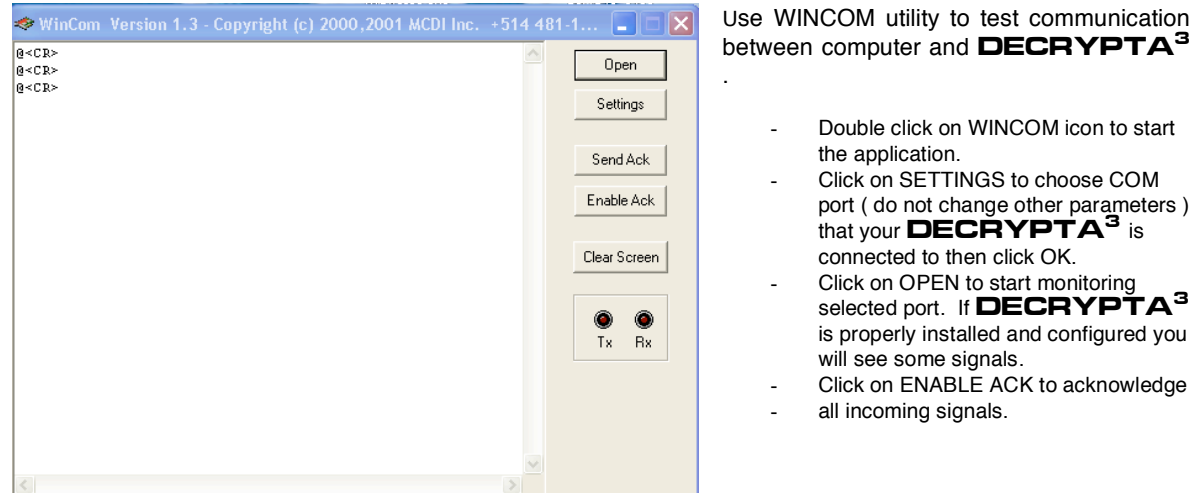

#### **DOS**

Due to the nature of USB port, no drivers are provided for DOS

## LINUX DRIVERS

USB drivers for supporting  $\mathbf{DEC}\mathbf{HYPTA}^3$  are included in Linux mainstream kernel versions.

Creating nodes for **DECRYPTA<sup>3</sup>:** 

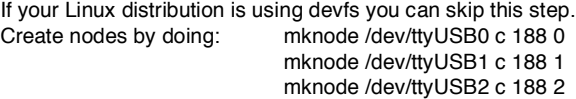

To check if you already have the driver enabled, plug the  $\mathbf{DECRYPTA}^3$  into the USB port and do the following: cat /dev/ttyUSB0 and do the following:<br>if the following appears: cat: /dev/ttyUSB0: No such file or directory you DON'T have a loaded module.

Loading a module: do the following: modprobe ftdi\_sio if no error messages were displayed, check if the driver was properly enabled as outlined before. If there was some errors, it means that you will have to rebuild the drivers.

Rebuilding drivers:<br>cd /usr/src/linux if the directory does not exist, install kernel sources from your distribution CD. Contact your Linux vendor for further support.

make menuconfig. If any error occurs try to reinstall the kernel sources.

Select "USB Support" Select "Support for USB" <\*> Select "USB Serial Converter Support" Select "USB Serial Converter Support" <M> Select "USB FTDI Single Port Serial Driver" <M> Select <Exit> Select <Exit> Select <Exit> Save your configuration

regenerate dependencies: make dep

build kernel modules: make modules

install modules: make modules\_install

if no errors occurred, try to load the module as outlined before.

Displaying USB traffic using lincomirq. Lincomirq is a Linux software program shipped with  $E^2$  and  $\mathbf{DECPYPTA}^3$ . It is used to check signals sent to PC by DECRYPTA<sup>3</sup>

Download lincomirq package from MCDI Inc. website or on included CD<br>**DECRYPTA<sup>3</sup> >**LINUX>Lincomirq

Unpack the file and recompile it (Refere to README file in lincomirq for further assistance). Run comirq -u 0 to display traffic<br>from the first USB **DECRYPTA<sup>3</sup>.** Running comirq -u 1 will display traffic from the 2nd **DECR** 

MACINTOSH DRIVERS

Located on CD **DECRYPTA<sup>3</sup>**>DRIVERS>MACINTOSH>

WINDOWS 95SE DRIVERS Located on CD DECRYPTA<sup>3</sup>>DRIVERS>WIN95

WINDOWS 98, ME DRIVERS Located on CD DECRYPTA<sup>3</sup>>DRIVERS>WIN98

WINDOWS ME DRIVERS Located on CD **DECRYPTA<sup>3</sup>>DRIVERS>WINME** 

WINDOWS 2000 DRIVERS Located on CD DECRYPTA<sup>3</sup>>DRIVERS>WIN2000

WINDOWS XP DRIVERS Located on CD DECRYPTA<sup>3</sup>>DRIVERS>WINXP

## **Connexion of** DECRYPTA<sup>3</sup> **under Windows XP or Windows 2000. First time installation**

USB port enables a rapid and easy deployment of peripherals such as **DECRYPTA<sup>3</sup>**. Follow the steps enumerated in this section to enable USB communication between your PC and a **DECRYPTA<sup>3</sup>Alarm Receiver.** This procedure is common to Windows XP and Windows 2000. The procedure demonstrates a first time installation.

## **1. Specify the location of the directory containing drivers.**

Windows takes care of bringing on screen a new hardware dialog box (fig. 1) upon first installation. At this point you should insert the DECRYPTA<sup>3</sup> CD supplied with your unit.

Select the Recommended option : 'Install the software automatically' and click on Next

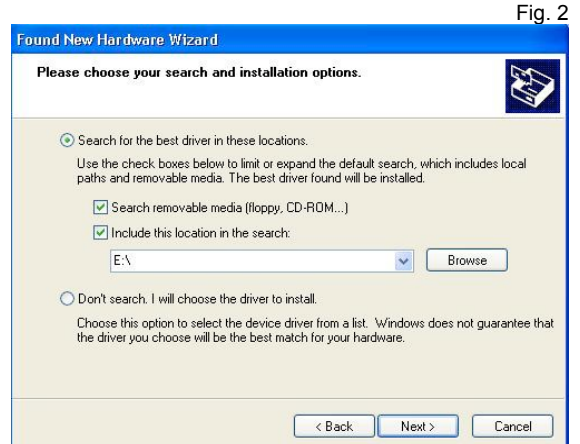

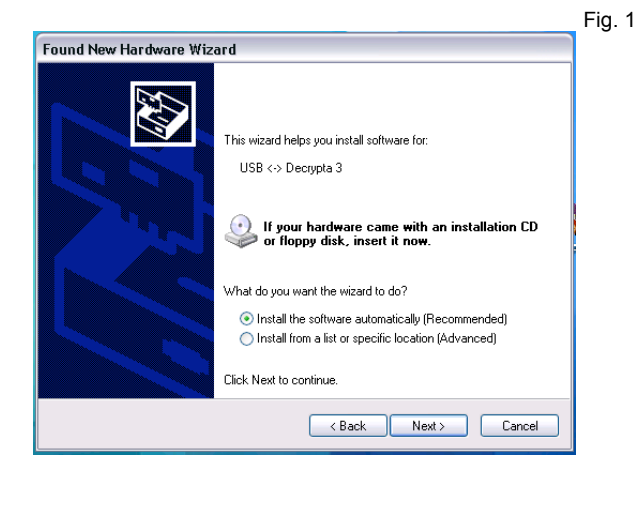

Windows will display a new window (fig.2) to locate the direcrtory containing **DECRYPTA**<sup>3</sup> USB drivers. Make sure the selection Search removable media if you are installing drivers from the CD or write the direct path to a known location for drivers using the 'Browse' window.

Click on Next.

Windows will then display a list of components useful to USB<br>installation of **DECRYPTA<sup>3</sup>**. Fig. 3 shows a warning from Microsoft. You need to click on Continue Anyway to finish installation of USB components of<br>**DECRYPTA<sup>3</sup>.** 

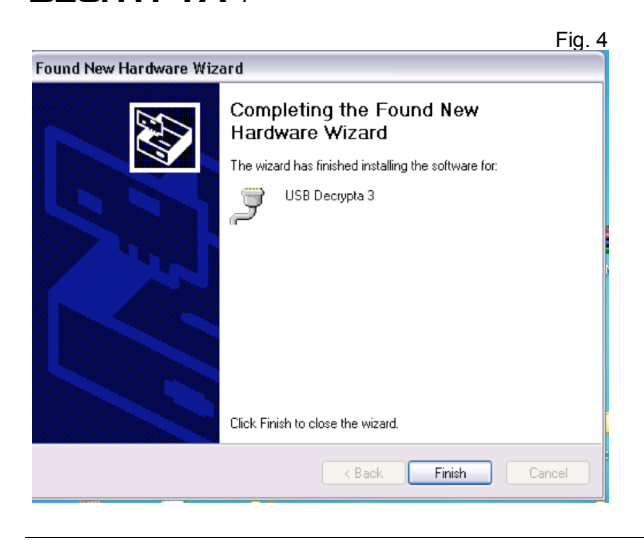

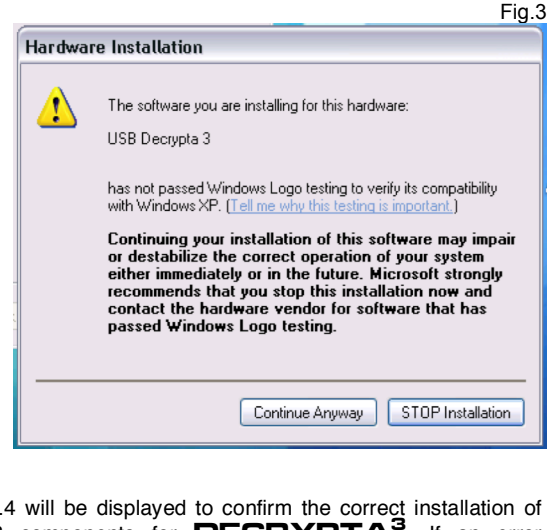

Fig .4 will be displayed to confirm the correct installation of<br>USB components for **DECRYPTA<sup>3</sup>.** If an error message is displayed contact MCDI support at usb@mcdi.com or support@mcdi.com

MCDI Security Products Inc.. **Internet:** mcdi.com 7055 Jean-Bourdon Avenue, Montreal, QC, Canada H4K 1G7 Telephone: +514-481-1067 Fax: +514-481-1487

### **2. Installing the Virtual Serial Port.**

A last component, a Virtual Serial Port, is needed to make DECRYPTA<sup>3</sup> talk to the PC. Fig. 5 shows a new installation window that will pop on screen at this point

Once again, you will need to specify the location of the component. We suggest you accept the Recommended selection : 'Install the software automatically' and click on Next.

A dialog box pops on screen to Select the location of the Virtual Port component. Once again if working from the CD select the Search removable media option and click on Next or specify the exact location of component

Once again, a Microsoft warning (Fig. 6) will be displayed on screen. You need to click on Continue Anyway in order to<br>finish installation of USB **DECRYPTA<sup>3</sup>** components.

Fig .7 will be displayed to confirm the correct installation of USB Serial port component for **DECRYPTA**<sup>3</sup>. If an error message is displayed contact MCDI support at usb@mcdi.com or support@mcdi.com

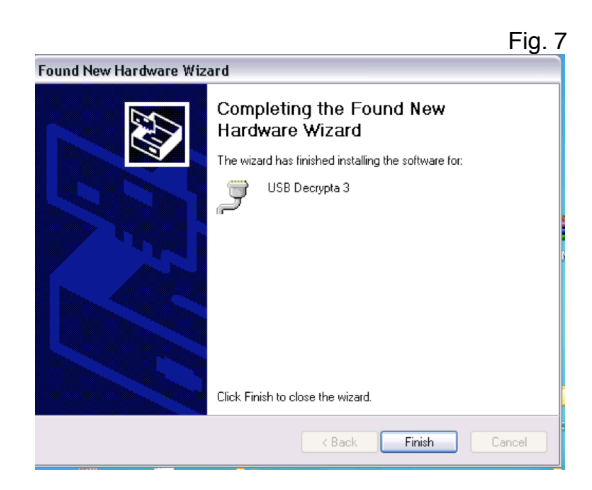

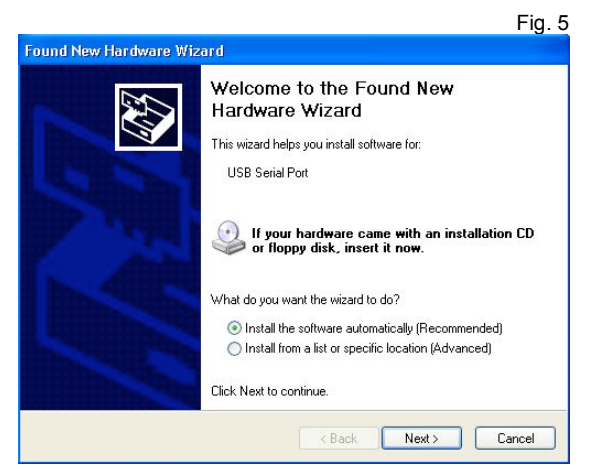

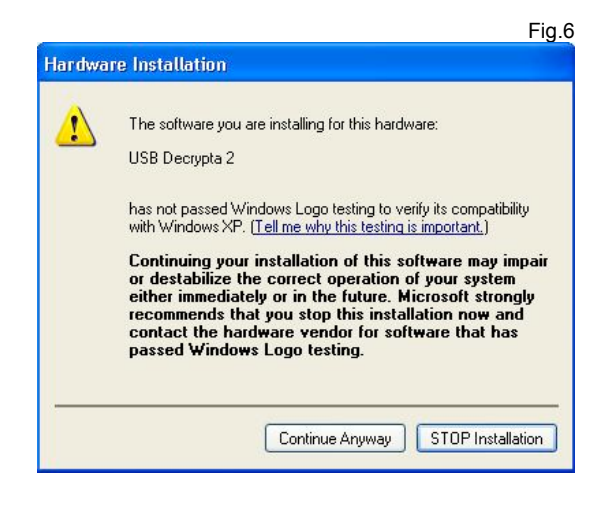

## **3. Verification**

You can verify the correct instalation of  $DECAYPTA<sup>3</sup>$  by looking at Windows Device Manager (Fig. 8) or you can directly go to MCDI Configurator tool. Device Manager is located at Start>Control Panel>System>>Hardware tab>>Device Manager

Click on tab Hardware and then select Device manager.

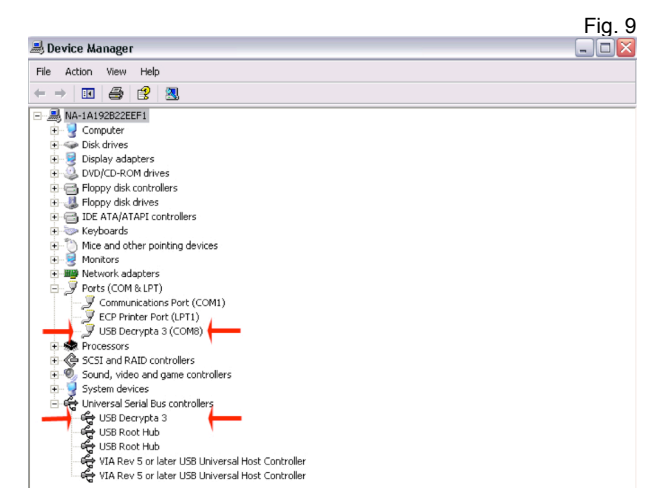

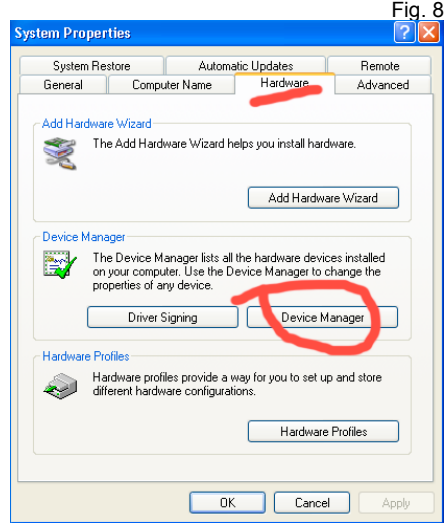

In Ports (COM &LPT), USB Decrypta 3 (COM N) will be displayed for each **DECRYPTA**<sup>3</sup> connected along with the COM port in use for each  $\mathbf{DECRVPTA}^3$  unit connected via USB.

4. Changing COM Ports for USB DECRYPTA<sup>3</sup>

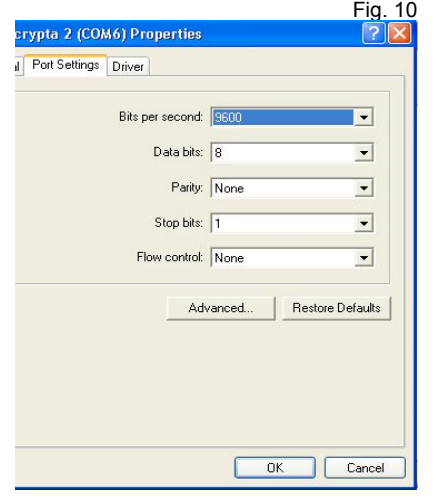

Advanced a new window Ports will be displayed (fig. 11). Com port number can be changed to desired port. It is not advisable to change other parameters. To register changes click on OK in Port Settings window and OK in the Properties window. Settings

Assigning a new com port to a  $\mathbf{DEC}\mathbf{RYPTA}^3$  is easily done. COM port can be changed manually by double clicking in each individual USB DECRYPTA<sup>3</sup> in the Device manager. A new Properties windows (Fig. 10) will be displayed. In Port Settings>>

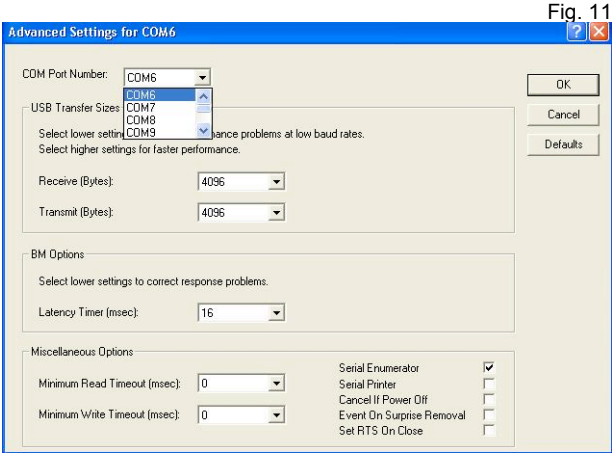

will not be registered before this is done. In the Device Manager clicking on Refresh icon will bring a new enumeration with changes.

You can now change internal settings of DECRYPTA<sup>3</sup> using your PC and MCDI Configurator tool.

### WORKING WITH OPERATING SYSTEM

DOS (Serial communication only- no config) LINUX Windows 95SE, 98, ME Windows XP and 2000. Macintosh: OS X

#### **Receiving**

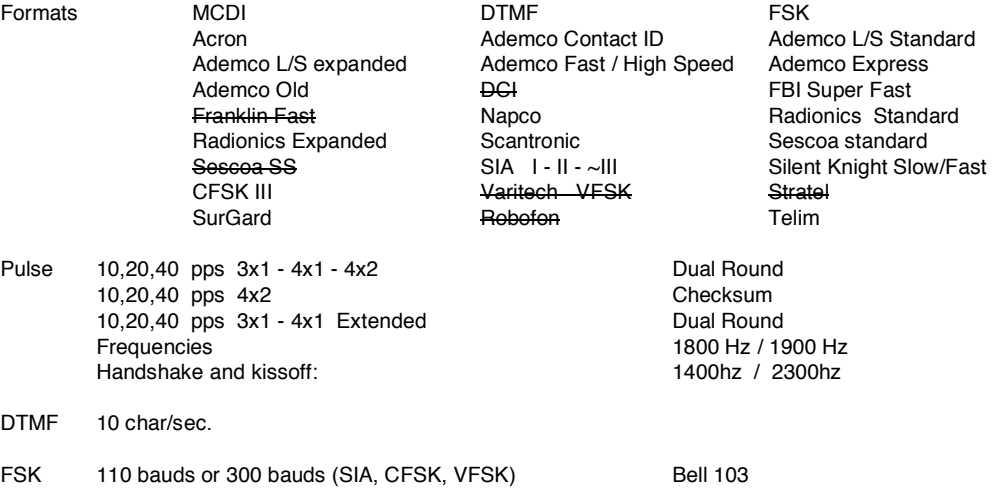

Listen-in, Two way voice

Listen-in function

Some alarm panels offer the option for the Central station operator to listen for sound in the premises where the alarm signal originates.

Alarm panels supporting "Listen-in" keep the telephone line open after having sent a signal, to allow sound monitoring. The telephone line will be closed by the Central station subject to operator action or receiver setup.

Listen-in criteria

DECRYPTA<sup>3</sup> is triggered into "Listen-in" mode for incoming events according to panel setup for specific formats.

SIA and Contact ID formats have specific codes for Listen-in. See Panel setup.

DTMF formats use the AEx signal where x can be 0 to F at the Installer's choice.

3x1 and 4x2 formats have no standard codes for Listen-in. DECRYPTA<sup>3</sup> allows self selection of Listen-in codes at Setup time.

Receiver action upon reception of "Listen-in" trigger

Upon reception of event in the Listen-in category, DECRYPTA<sup>3</sup> receiver maintains the telephone line open for a period of up to 180 seconds or less then 180 seconds upon reception of any telephone tone from the keypad.

Operator control for "Listen-in"

Operator must be warned by Monitoring software of account "listen-in" capability. Operator has a maximum of 180 seconds from time of alarm reception to telephone pickup. Failure to pickup telephone in this delays will cause line hang-up by<br>**DECRYPTA<sup>3</sup>** receiver.

Once the line is seized by Central station local telephone, the hang-up action of  $\mathbf{DEC}\mathbf{HYPTA}^3$  will have no effect.

To close communication with alarm signal site in the first 180 seconds when **DECRYPTA<sup>3</sup>** is in action, operator must press any key on the telephone keypad before hanging up. DECRYPTA<sup>3</sup> will hang up telephone line before 180 seconds only upon reception of a tone from telephone keypad.

To close communication with alarm signal site after 180 seconds of event reception, simply hang-up the telephone. This is<br>because **DECRYPTA<sup>3</sup> is not in function anymore, its delay having expired.** 

Transmission to computer and printer in MCDI standard mode

Pulse, DTMF, FSK

FORMAT 3x1, 4x1

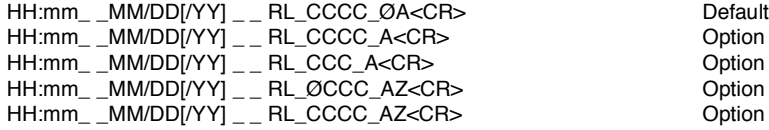

FORMAT 4x2

HH:mm\_ \_MM/DD[/YY] \_ \_RL\_CCCC\_AZ<CR>

FORMAT 4x3 (SESCOA SS)

HH:mm\_ \_MM/DD[/YY] \_ \_RL\_CCCC\_AZZ[Z]<CR>

FORMAT 4x3 (SUR GARD)

HH:mm\_ \_MM/DD[/YY] \_ \_RL\_CCCC\_AZZ<CR>

## FORMAT ADEMCO HIGH SPEED

HH:mm\_ \_MM/DD[/YY] \_ \_RL\_CCCC\_AAAA\_AAAA\_A<CR>

## FORMAT ACRON

HH:mm\_ \_MM/DD[/YY] \_ \_RL\_CCCC\_AAAAAAAA<CR> HH:mm\_ \_MM/DD[/YY] \_ \_RL\_ \_CCC\_AAAAAAAA<CR>

#### FORMAT FBI SUPER FAST

HH:mm\_ \_MM/DD[/YY] \_ \_RL\_CCCC\_EZZ<CR>

## FORMAT CONTACT ID

HH:mm\_ \_MM/DD[/YY] \_ \_RL\_CCCC\_18\_TAAA\_GG\_ZZZ<CR>

## FORMAT MODEM SIA

HH:mm\_ \_MM/DD{YY}] \_\_RL \_ [#CCCCCCIEAAZZZ/AAZZZ/AAZZZ]<CR> Native mode <LF>RL\_I#CCCCCCIEAAZZZ/AAZZZ/AAZZZ|<CR>
Ademco685 Emulation

FORMAT MODEM CFSK / VFSK (same as 4x2)

Option 4x1 set by Setup tool Option 3x1 set by Setup tool Option 3x1 extended compressed 4x2 Option 4x1 extended compressed 4x2 Option zero removed 3x1,4x1, extended

HH:mm\_ \_MM/DD{/YY} \_ \_ RL\_CCCC\_AZ<CR>

# CALLER ID

Phone signal added to event code. Examples

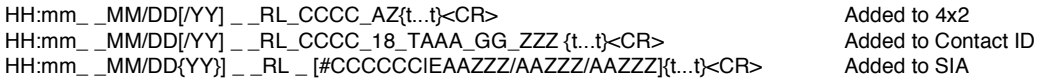

## Heartbeat

@<CR> Signal sent to the computer every 30 seconds if option is enabled

## Code definitions

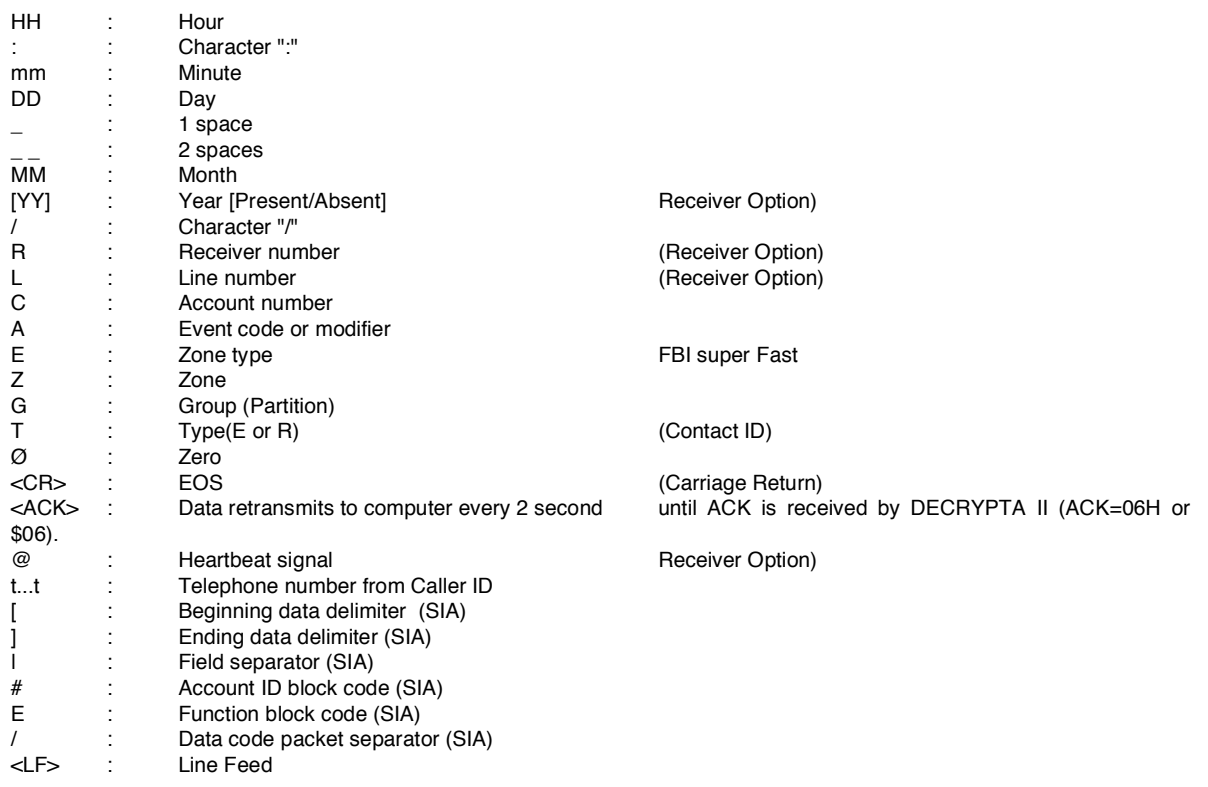

DECRYPTA<sup>3</sup> Error and Warning messages sent to Printer port and PC:

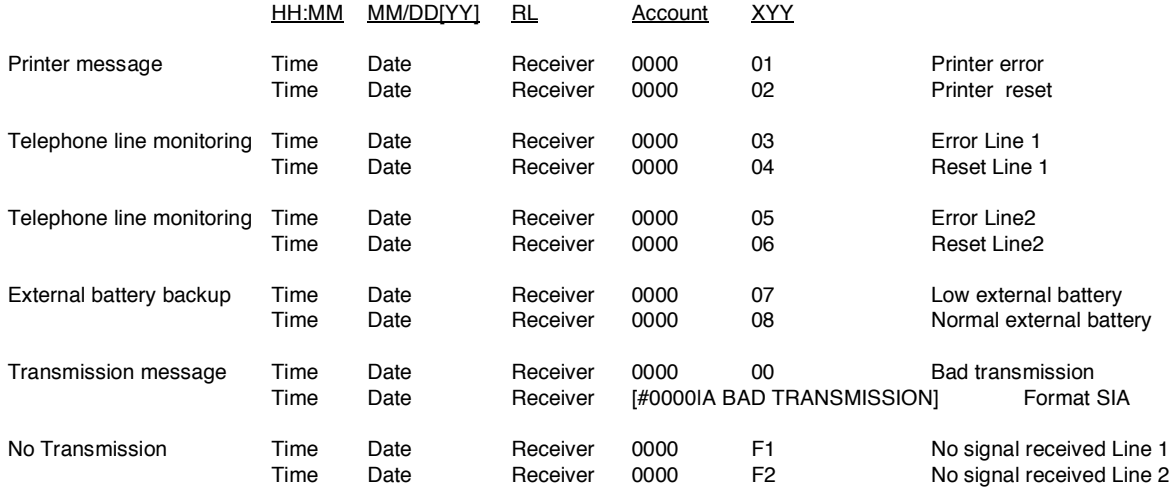

Transmission to computer and printer in ADEMCO 685 / Surgard emulation mode

User Manual : for information on transmission See ADEMCO 685 standards User Manual : for information on transmission See Surgard MRL2 documentation Surgard emulation applies to Dial up Alarm signals and Telephone ID

Internet: mcdi.com composed of the UCDI Security Products Inc..<br>1881-1487 - Telephone: +514-481-1067 - Internet: mcdi.com 7055 Jean-Bourdon Avenue, Montreal, QC, Canada H4K 7055 Jean-Bourdon Avenue, Montreal, QC, Canada H4K 1G7

# Messages from DECRYPTA<sup>3</sup> to DECRYPTA<sup>3</sup> printer port

When computer ceases to answer "Computer absent" is sent to  $\mathsf{DECAYPTA}^3_-$  parallel port When computer answers  $\,$  "Computer restore" is sent to  $\mathsf{DECAYPTA}^3$  parallel port

## CARE OF **DECRYPTA<sup>3</sup> UNIT:**

To clean, always use a slightly damp cloth; never use abrasives or solvents. Avoid pressure, shock, vibration, moisture and excessive humidity: damage may result. Do not expose to direct sunlight.

Operating condition: 4°C to 40°C. Storage condition: -15°c to 65°C Always use with power source as indicated in powering the unit section. Consult a qualified Electrician before using power sources other than supplied power adaptor.

FIELD REPLACEABLE PARTS (under MCDI SP Inc. direction) NVRAM units (1). Phone line interface (red PCB). Selectable jumpers. Cables.

FIELD UPGRADABLE (upon MCDI SP Inc. direction)

Firmware programming Drivers Communication tools Enabling DECRYPTA<sup>3</sup> in SAMM (DOS version 8.1.95 and lower)

Due to the nature of USB communication and the limitations of DOS, USB communication can not be established under dos or with a strictly DOS based application. Serial communication from serial port may be established. Refer to SAMM installation manual page 6 to establish a start up command string. USB communication to the Signal logger (CD DECRYPTA<sup>3</sup> >tools/communication/name of logger )can still be achieved if PC is Windows 98 and up or by sending USB signal to another PC.

Enabling DECRYPTA<sup>3</sup> in SAMM X (version 10.3 or up) Using WSReceiver.

Enabling **DECRYPTA<sup>3</sup>** in WinSAMM (version 1.2 or up) Using WS Receiver

Enabling **DECRYPTA<sup>3</sup>** in CentralWorks (DOS)

Due to the nature of USB communication and the limitations of DOS, USB communication can not be established under dos or with a strictly DOS based application. Serial communication from serial port may be established. Refer to Alarmsoft/Jabco www.alarmsoft.com 1-757-472-4687 for set-up of serial port communication.

USB communication to the Signal logger (CD DECRYPTA<sup>3</sup> >tools/communication/name of logger )can still be achieved if PC is Windows 98 and up or by sending USB signal to another PC.

## **Warranty**

The Electronic products of MCDI SP Inc. are under a three year limited warranty. Material is repaired or exchanged, free of charge, when returned to MCDI service points, post and duty paid. Abused or misused equipment is not covered by this warranty. Damages or loss of business resulting from the use of MCDI products are not covered by this warranty.

Damages resulting from power surge damages are expressly excluded of warranty.

Loss of business, cost incurred during the the use ot MCDI equipment are expressely excluded of warranty.

During the period of warranty, advanced replacement service of **DECRYPTA<sup>3</sup>** is available for during repairs and upgrade. This service is available for a fee. Please contact our support department at support@mcdi.com to make arrangements. This service maybe terminated without prior notice and his subject to warehouse stock.

## Legal compliance and Warning

## United States Regulation FCC Warning

#### Radio/TV interference

This device is not equipped with dialing equipment.

Telephones equipped with electronic dialing keys generate and use radio frequency energy, and if not installed and used properly and in strict accordance with the manufacturer's instructions, may cause interference to radio and television reception.

NOTE: This device has been tested and found to comply with Part 15 if the FCC rules. Operation is subject to the following two conditions:

- 1. This device may not cause harmful interference and
- 2. This device must accept any interference received, including interference that may cause undesirable operation.

If your device causes interference, one of the following measure may correct the problem:

- Reorient or relocate the receiving TV or radio antenna, when this may be done safely.
- . To the extent possible, move the device and the radio or television farther away from each other, or connect the computer with the device and the radio or television to outlets on separate circuits.
- . Consult the dealer or an experienced radio/television technician for additional suggestions.

NOTE: FCC registration does not constitute an expressed or implied guarantee of performance.

## Right of the Telephone Company

If this device causes harm to the telephone network, the telephone company may stop your service temporarily or ask you to remove your equipment until the problem is resolved. If possible, they will notify you in advance. If advance notice is not practical, you will be notified as soon as possible and be given the opportunity to correct the situation. You will also be informed of your right to file a complaint with the FCC.

Your telephone company may make changes in its facilities, equipment, operations or procedures that could affect the proper function of this device. If they do, you will be notified in advance to give you an opportunity to maintain uninterrupted telephone service.

#### Federal communication commission (FCC) Notice

FCC Registration Number: This device complies with Part 68, Rules and Regulations, of the FCC for direct connection to the Public Switched Telephone Network (the FCC registration number and REN number appear on a sticker). If requested, this information must be provided to the telephone company.

Your connection to the telephone line must comply with these FCC rules:

- . Use only an FCC standard RJ11W/RJ14W or RJ11C/RJ14C network interface jack and FCC compliant line cord and plug to connect to the telephone line. (To connect the device press the small plastic tab on the plug at the end of the telephone's line cord. Insert into a jack until it clicks. To disconnect, press the tab and pull out.)
- . If a network interface jack is not already installed in your location, you can order one from your telephone company. Order RJ11W/RJ14W for wall mounted telephones or RJ11C/RJ14C for desk/table use. In some states, customers are permitted to install their own jacks.

- . This device may not be connected to a party line or coin telephone line. Connection to Party Line Service is subject to state tariffs (contact the state public utility commission, public service commission or corporation commission for information).
- . It is no longer necessary to notify the telephone company of your device's Registration and REN number however, you must provide this information to the telephone company if they request it.
- . If trouble is experienced with this equipment, for repair or warranty information please contact:

Local dealer or

MCDI Security Products Inc.

7055 Jean-Bourdon Avenue., Montreal, QC, Canada H4K 1G7

Telephone: +(514) 481-1067 Fax: +(514) 481-1487

- . If the equipment is causing harm to the telephone network, the telephone company may request that you disconnect it until the problem is resolved.
- . This device does not have any serviceable parts. Repair or exchange must be made by the manufacturer or its representatives.

Signaling method: This device does not dial out.

Ringer Equivalence Number: The FCC Registration label (on the device) includes a Ringer Equivalence Number (REN) which is used to determine the number of devices you may connect to your telephone line. A high total REN may prevent telephones from ringing in response to an incoming call and may make placing calls difficult. In most areas, a total REN of 5 should permit normal telephone operation. To determine the total REN allowed on your telephone line, consult your local telephone company.

Hearing aids This device does not convert the signal for human hearing.

Programming Emergency numbers: This device does not dial out.

#### Important safety instructions

When using the device, basic safety precautions should always be followed to reduce risk of fire, electrical shock and injury to persons including the following:

- 1. Read and understand all instructions.
- 2. Follow the warnings and instructions marked on the product.<br>3. This device is installed in a computer. This work should be o
- This device is installed in a computer. This work should be done by a qualified computer technician.
- 4. Avoid using during electrical storm. There may be a remote risk of electrical shock from lightning.
- 5. CAUTION: Do no use sharp instruments during installation procedure to eliminate the possibility
- of accidental damage to the device, the computer or the cord.
- 6. Save these instructions.

Europe EC Declaration of ConformityEC Declaration of ConformityEC Declaration of Conformity

We:

MCDI Security Products Inc. 7055 Jean-Bourdon Avec Montreal, QC Canada H4K 1G7

Declare under our sole legal responsibility that the following products conform to the protection requirements of council directive 89/336/EEC on the approximation of the laws of member states relating to electromagnetic compatibility, as amended by directive 93/68/EEC:

## MCDI - **DECRYPTA<sup>3</sup>** alarm receiver

The products to which this declaration relates are in conformity with the following relevant harmonised standards, the reference numbers of which have been published in the Official Journal of the European Communities:

EN50082-1:1992 --- EN55022 CLASS A --- EN 60555 PARTS 2 & 3 ---EN41003:1993 --- BAPT Note 48 revision 5 EN60950/IEC Ed 2 Amendment No1 1992, Amendment No2 1993, Amendment No3 1996

Signed this 7th day of January 1997

MCDI Security Products Inc.

Europe EN41003 Warning Application Note 48, Issue 5EN41003 Warning Application Note 48, Issue 5EN41003 Warning Application Note 48, Issue 5

1) The power required by the host and the total of all adapter cards installed within the host environment, together with any auxiliary apparatus, shall not exceed the power specification of the host apparatus.

The power requirements for the  $\mathbf{DECRYPTA}^3$  receiver are:

### From External Battery (standby) 12V 1A

2) It is essential that, when other option cards are introduced which use or generate a hazardous voltage, the minimum creepages and clearances specified in the table below are maintained. A hazardous voltage is one which exceeds 42.4V peak a.c. or 60V d.c. If you have any doubt, seek advice from a competent engineer before installing other adapters into the host equipment.

3) The equipment must be installed such that with the exception of the connections to the host, clearance and creepage distances shown in the table below are maintained between the card and any other assemblies which use or generate a voltage shown in the table below. The larger distance shown in brackets applies where the local environment within the host is subject to conductive pollution or dry non-conductive pollution which could become conductive due to condensation. Failure to maintain these minimum distances would invalidate the approval.

4) The analogue telecommunications interface is intended to be connected to telecommunication network voltage (TNV) circuits which may carry dangerous voltages. The telephone cord(s) must be disconnected from the telecommunications system until the card has been installed within a host which provides the necessary protection of the operator. If it is subsequently desired to open the host equipment for any reason, the telephone cord(s) must be disconnected prior to effecting access to any internal parts which may carry telecommunication network voltages.

## **GLOSSARY**

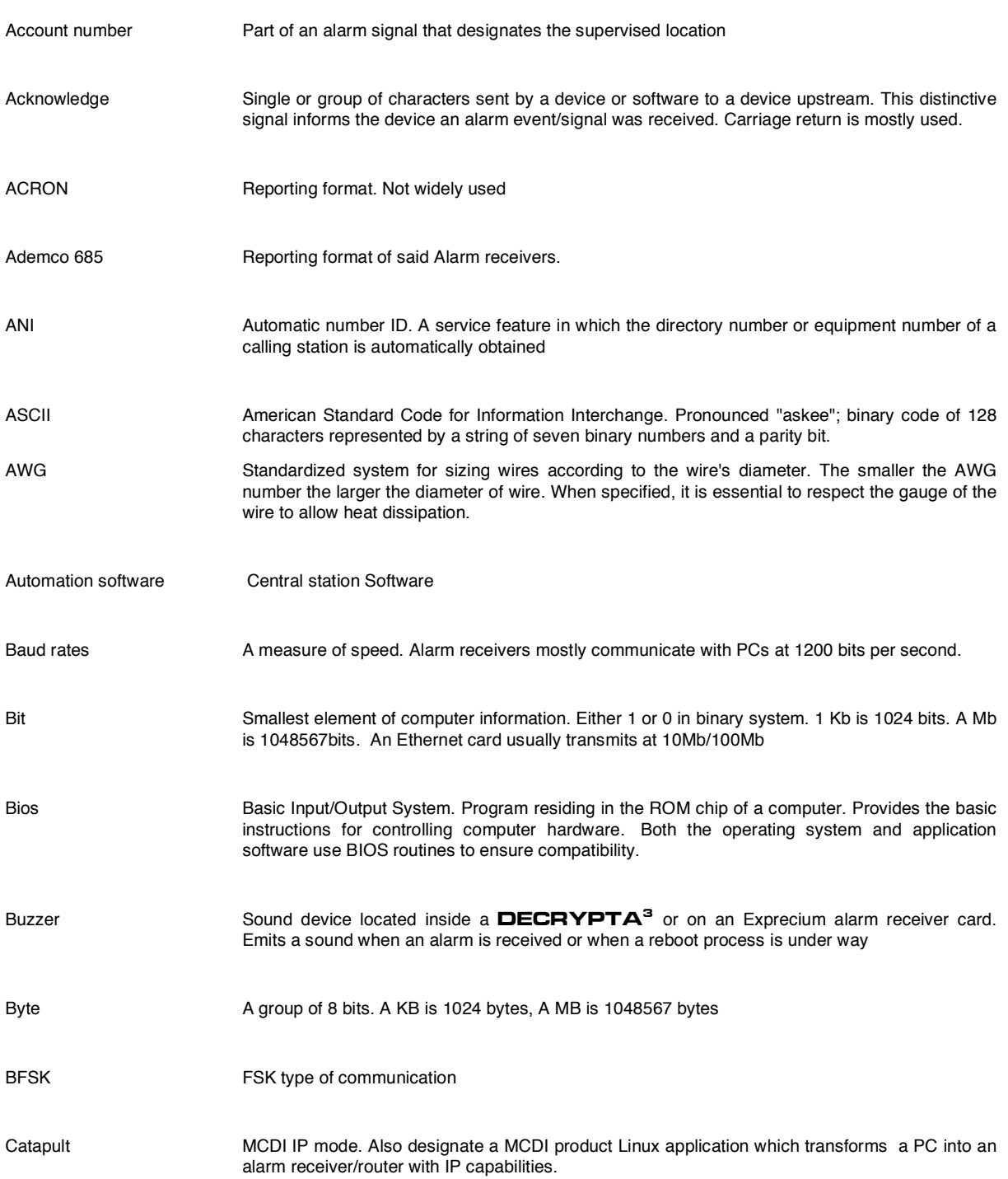

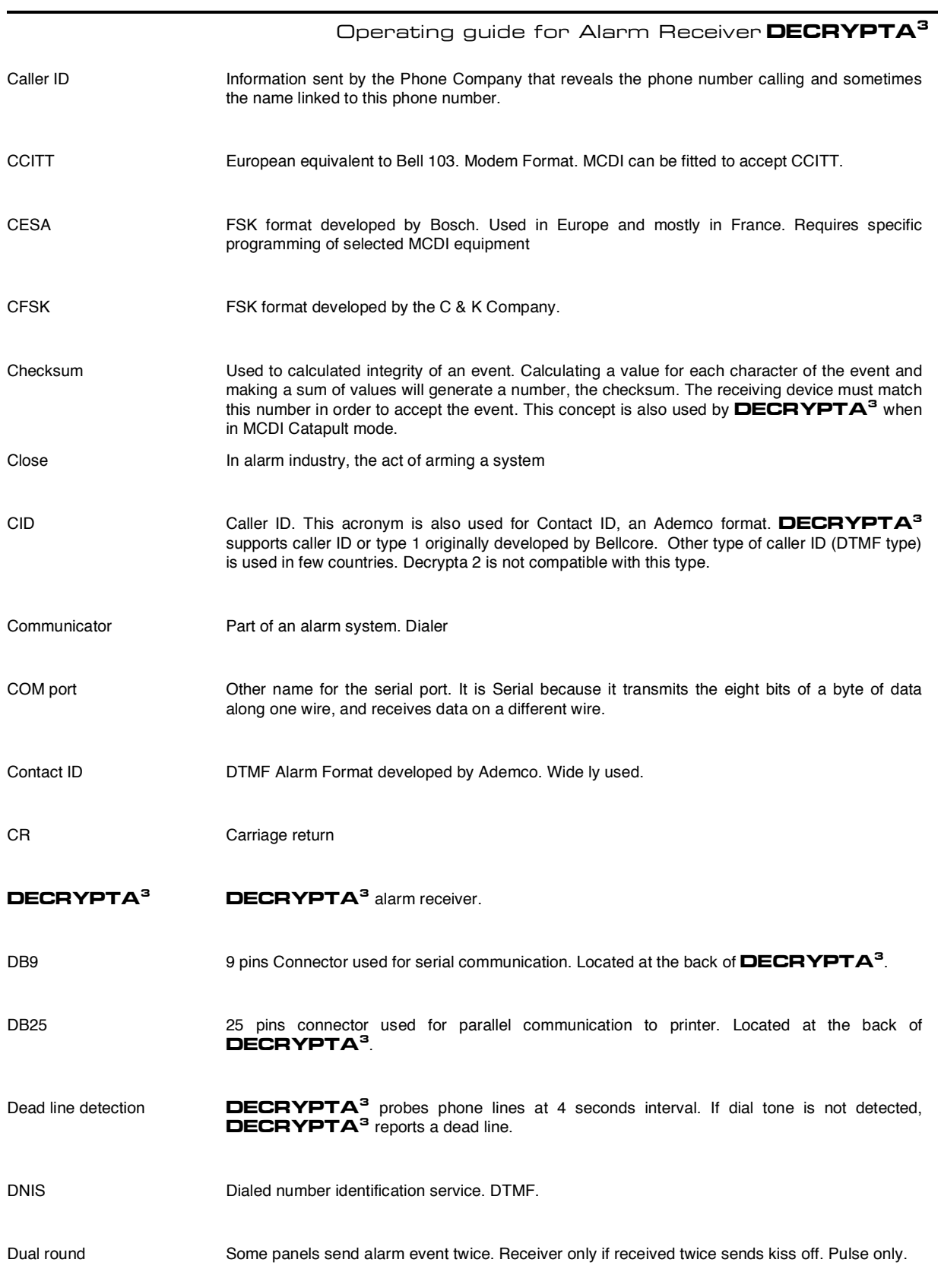

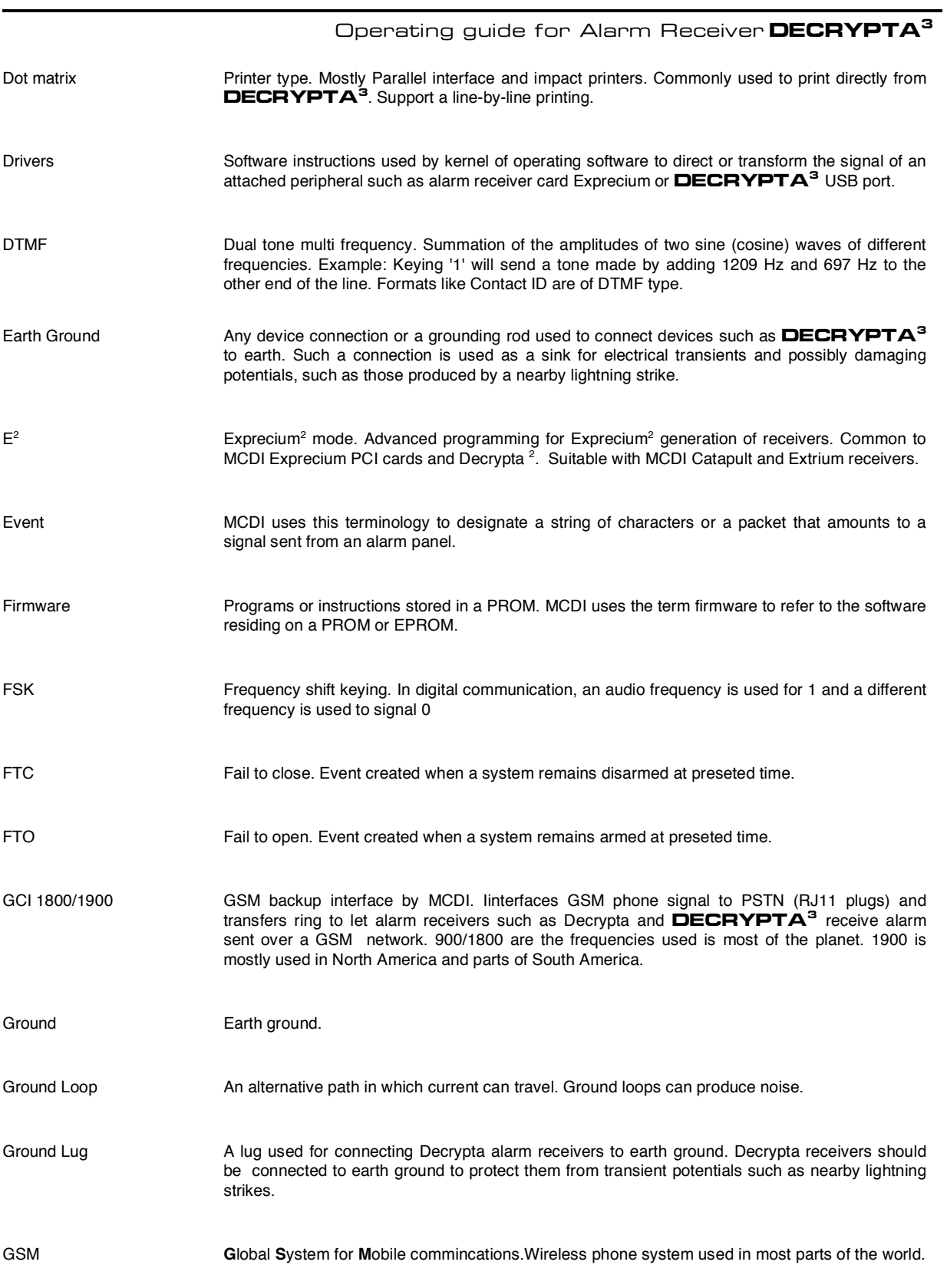

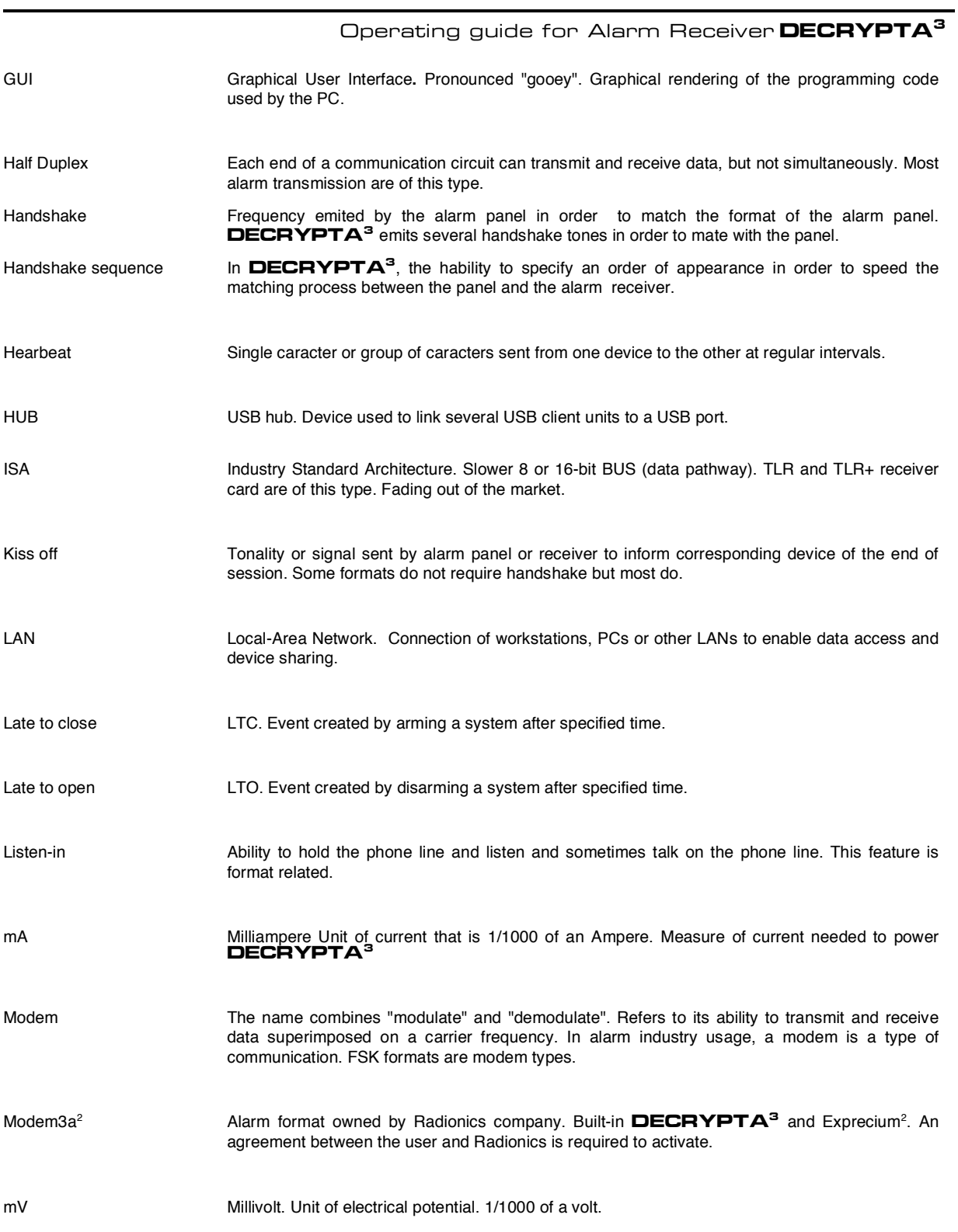

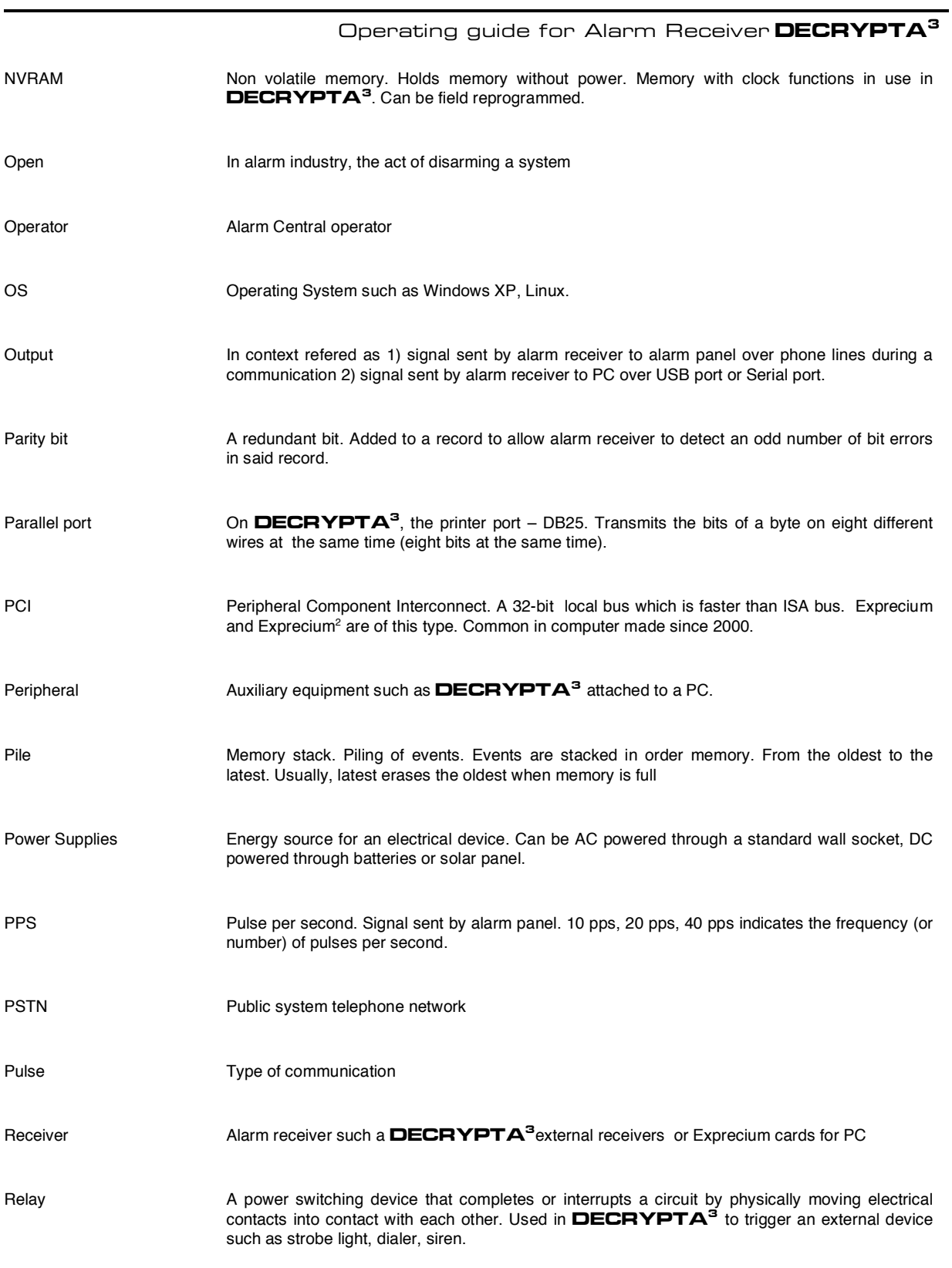

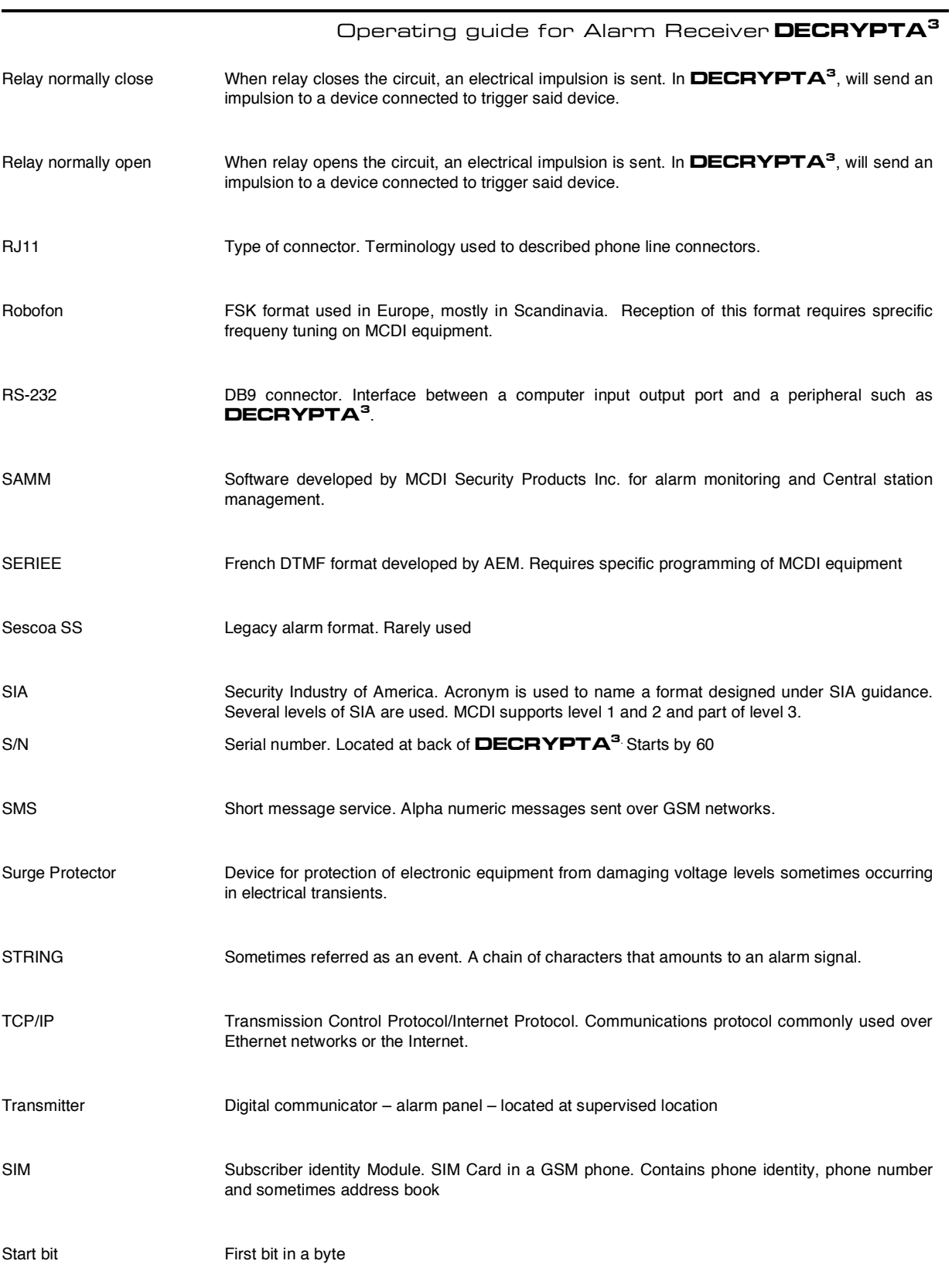

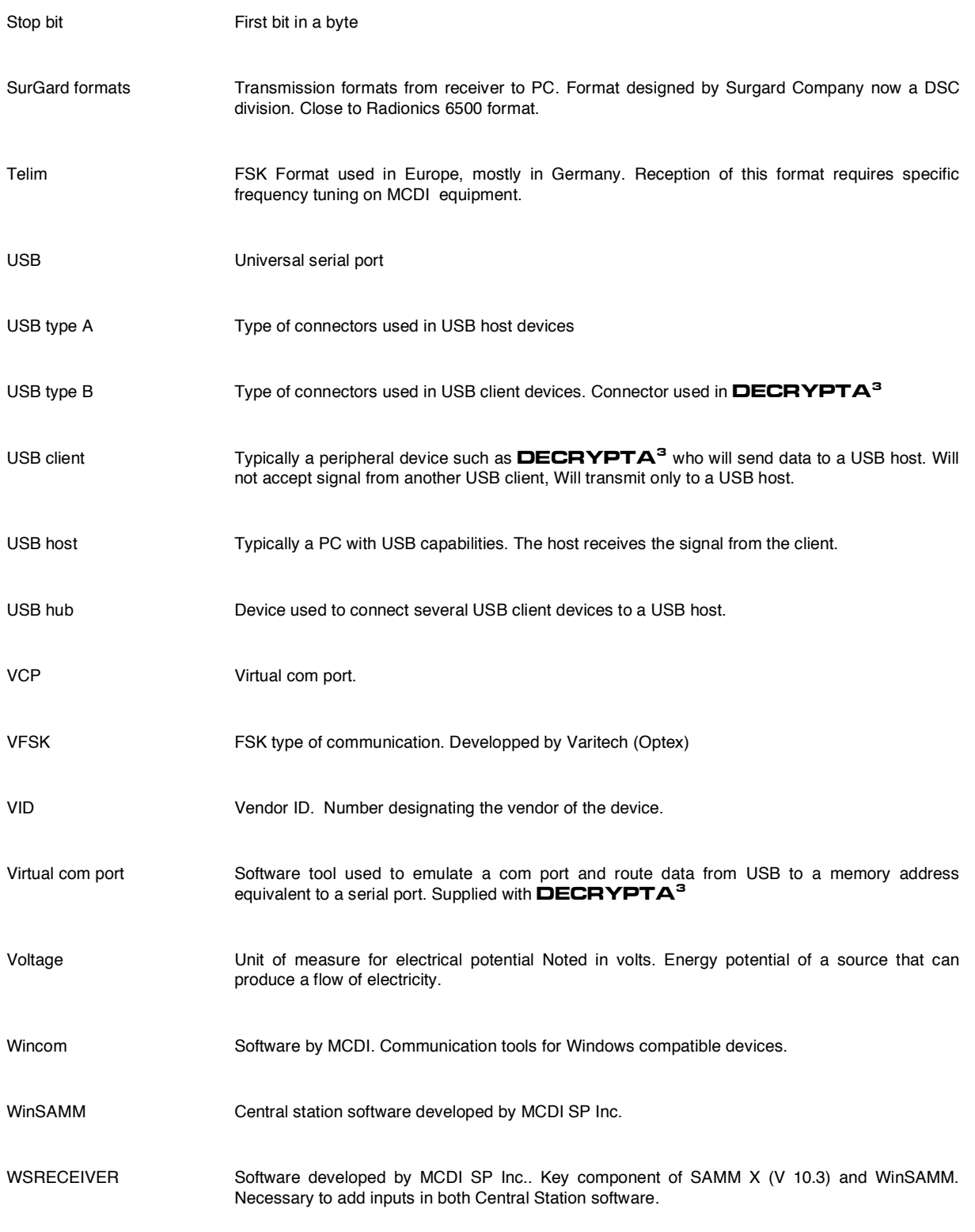